# **netgate**

# Security Gateway Manual XG-7100

© Copyright 2025 Rubicon Communications LLC

Apr 25, 2025

## CONTENTS

| 1 | Out of the Box | 2  |
|---|----------------|----|
| 2 | How-To Guides  | 25 |
| 3 | References     | 77 |

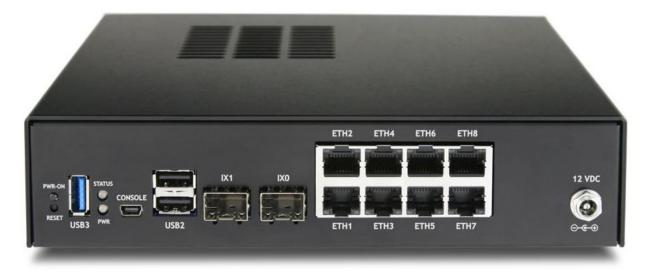

This Quick Start Guide covers the first time connection procedures for the Netgate® 7100 Desktop Firewall Appliance and will provide the information needed to keep the appliance up and running.

#### CHAPTER

## ONE

## OUT OF THE BOX

## 1.1 Getting Started

The basic firewall configuration begins with connecting the Netgate® appliance to the Internet. The Netgate appliance should be unplugged at this time.

Connect one end of an Ethernet cable to the WAN port (shown in the *Input and Output Ports* section) of the Netgate appliance. The other end of the same cable should be inserted into a LAN port on the ISP Customer Premise Equipment (CPE) device, such as a cable or fiber router. If the CPE device provided by the ISP has multiple LAN ports, any LAN port should work in most circumstances.

Next, connect one end of a second Ethernet cable to the LAN port (shown in the *Input and Output Ports* section) of the Netgate appliance. Connect the other end to the computer.

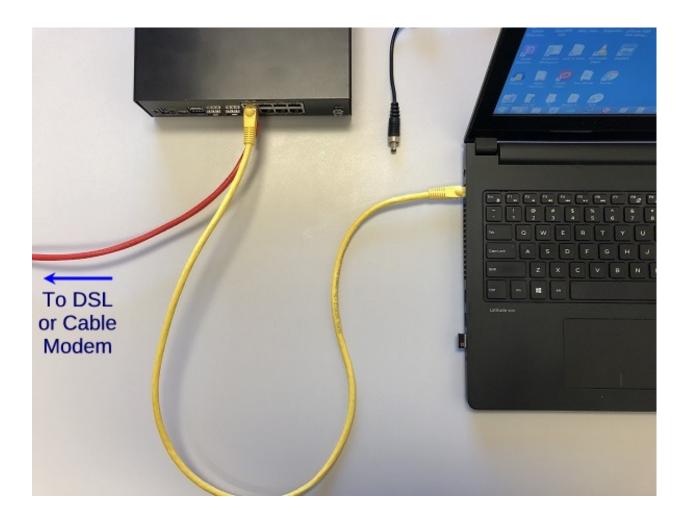

#### 1.1.1 What next?

To connect to the GUI and configure the firewall in a browser, continue on to Initial Configuration.

To connect to the console and make adjustments before connecting to the GUI, see Connecting to the USB Console.

**Warning:** The default IP Address on the LAN subnet on the Netgate firewall is 192.168.1.1/24. The same subnet **cannot** be used on both WAN and LAN, so if the default IP address on the ISP-supplied modem is also 192.168.1.1/24, **disconnect the WAN** interface until the LAN interface on the firewall has been renumbered to a different subnet (like 192.168.2.1/24) to avoid an IP Address conflict.

To change an interface IP address, choose option 2 from the *Console Menu* and walk through the steps to change it, or from the GUI, go through the Setup Wizard (opens at first boot, also found at **System > Setup Wizard**) and change the IP address on Step 5. Complete the Wizard and save the changes.

## **1.2 Initial Configuration**

Plug the power cable into the power port (shown in the *Input and Output Ports* section) to turn on the Netgate® Firewall. Allow 4 or 5 minutes to boot up completely.

**Warning:** If the ISP Customer Premise Equipment (CPE) on WAN (e.g. Fiber or Cable Router) has a default IP Address of 192.168.1.1, disconnect the Ethernet cable from the ETH1 port on the Netgate 7100 Security Gateway before proceeding.

Change the default LAN IP Address of the device during a later step in the configuration to avoid having conflicting subnets on the WAN and LAN.

#### 1.2.1 Connecting to the Web Interface (GUI)

1. From the computer, log into the web interface

Open a web browser (Google Chrome in this example) and enter 192.168.1.1 in the address bar. Press Enter.

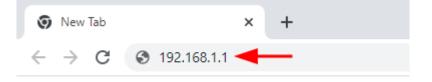

Fig. 1: Enter the default LAN IP address in the browser

- 2. A warning message may appear. If this message or similar message is encountered, it is safe to proceed. Click the Advanced Button and then click **Proceed to 192.168.1.1** (unsafe) to continue.
- 3. At the Sign In page, enter the default pfSense<sup>®</sup> Plus username and password and click Next.
  - Default Username: admin
  - Default Password: pfsense

#### 1.2.2 The Setup Wizard

This section steps through each page of the Setup Wizard to perform the initial configuration of the firewall. The wizard collects information one page at a time but it does not make any changes to the firewall until the wizard is completed.

**Tip:** The wizard can be safely stopped at any time for those who wish to perform the configuration manually or restore an existing backup (Backup and Restore).

To stop the wizard, navigate away from the wizard pages by clicking the logo in the upper left of the page or by choosing an entry from one of the menus.

**Note:** Ignore the warning at the top of each wizard page about resetting the admin account password. One of the steps in the Setup Wizard is to change the default password, but the new password is not applied until the end of the wizard.

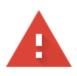

## Your connection is not private

Attackers might be trying to steal your information from **192.168.1.1** (for example, passwords, messages, or credit cards). Learn more

NET::ERR\_CERT\_AUTHORITY\_INVALID

Q To get Chrome's highest level of security, <u>turn on enhanced protection</u>

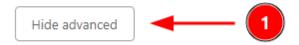

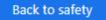

This server could not prove that it is **192.168.1.1**; its security certificate is not trusted by your computer's operating system. This may be caused by a misconfiguration or an attacker intercepting your connection.

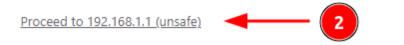

Fig. 2: Example certificate warning message

| pfisense +   | System → Interfaces → Firewall → Services → VPN → Status → Diagnostics → Help →               | 6 |
|--------------|-----------------------------------------------------------------------------------------------|---|
| WARNING: The | admin' account password is set to the default value. Change the password in the User Manager. |   |
| Wizard /     | pfSense Plus Setup /                                                                          | 0 |
|              |                                                                                               |   |
| pfSense Plu  | ıs Setup                                                                                      |   |
|              | Welcome to Netgate pfSense Plus® software!                                                    |   |
|              | This wizard will provide guidance through the initial configuration of pfSense.               |   |
|              | The wizard may be stopped at any time by clicking the logo image at the top of the screen.    |   |
|              | pfSense Plus® software is developed and maintained by Netgate®                                |   |
|              | Learn more                                                                                    |   |
|              | >> Next                                                                                       |   |

Fig. 3: Setup Wizard starting page

- 1. Click Next to start the Setup Wizard.
- 2. Click Next after reading the information on Netgate Global Support.
- 3. Use the following items as a guide to configure the options on the General Information page:

#### Hostname

Any desired hostname name can be entered to identify the firewall. For the purposes of this guide, the default hostname pfsense is used.

#### Domain

The domain name under which the firewall operates. The default home.arpa is used for the purposes of this tutorial.

#### **DNS Servers**

For purposes of this setup guide, use the Google public DNS servers (8.8.8.8 and 8.8.4.4).

**Note:** The firewall defaults to acting as a resolver and clients will not utilize these forwarding DNS servers. However, these servers give the firewall itself a way to ensure it has working DNS if resolving the default way does not work properly.

Type in the DNS Server information and Click Next.

4. Use the following information for the **Time Server Information** page:

#### **Time Server Hostname**

Use the default time server address. The default hostname is suitable for both IPv4 and IPv6 NTP clients.

#### Timezone

Select a geographically named time zone for the location of the firewall.

0

## Wizard / pfSense Plus Setup / General Information

| Step 2 of 9             |                                                                                                    |
|-------------------------|----------------------------------------------------------------------------------------------------|
| General Informat        | ion                                                                                                    |
|                         | On this screen the general pfSense Plus parameters will be set.                                                                                                    |
| Hostname                | pfSense<br>EXAMPLE: myserver                                                                                                    |
| Domain                  | home.arpa<br>EXAMPLE: mydomain.com                                                                                                    |
|                         | The default behavior of the DNS Resolver will ignore manually configured DNS servers for client queries and query root DNS servers directly. To use the manually configured DNS servers below for client queries, visit Services > DNS Resolver and enable DNS Query Forwarding after completing the wizard. |
| Primary DNS Server      | 8.8.8.8                                                                                                    |
| Secondary DNS<br>Server | 8.8.4.4                                                                                                    |
| Override DNS            | ✓ Allow DNS servers to be overridden by DHCP/PPP on WAN                                                                                                    |
|                         | >> Next                                                                                                    |

Fig. 4: General Information page in the Setup Wizard

For this guide, the Timezone will be set to America/Chicago for US Central time.

| Wizard / pfSe           | Wizard / pfSense Plus Setup / Time Server Information                   |  |  |  |
|-------------------------|-------------------------------------------------------------------------|--|--|--|
| Step                    | o 3 of 9                                                                |  |  |  |
| Time Server Info        | rmation                                                                 |  |  |  |
|                         | Please enter the time, date and time zone.                              |  |  |  |
| Time server<br>hostname | 2.pfsense.pool.ntp.org<br>Enter the hostname (FQDN) of the time server. |  |  |  |
| Timezone                | America/Chicago 🗸                                                       |  |  |  |
|                         | >> Next                                                                 |  |  |  |

Fig. 5: Time Server Information page in the Setup Wizard

Change the Timezone and click Next.

5. Use the following information for the **Configure WAN Interface** page:

The WAN interface is the external (public) IP address the firewall will use to communicate with the Internet.

DHCP is the default and is the most common type of WAN interface for home fiber and cable modems.

Default settings for the other items on this page should be acceptable for normal home users.

Default settings should be acceptable. Click Next.

6. Configuring LAN IP Address & Subnet Mask. The default LAN IP address of 192.168.1.1 and subnet mask of 24 is usually sufficient.

**Tip:** If the CPE on WAN (e.g. Fiber or Cable Modem) has a default IP Address of 192.168.1.1, the Ethernet cable should be disconnected from the ETH1 port on the Netgate 7100 Security Gateway before starting.

Change the default LAN IP Address of the device during this step in the configuration to avoid having conflicting subnets on the WAN and LAN.

- 7. Change the Admin Password. Enter the same new password in both fields.
- 8. Click **Reload** to save the configuration.
- 9. After a few seconds, a message will indicate the Setup Wizard has completed. To proceed to the pfSense<sup>®</sup> Plus dashboard, click **Finish**.

**Note:** This step of the wizard also contains several useful links to Netgate resources and methods of obtaining assistance with the product. Be sure to read through the items on this page before finishing the wizard.

| Wizard / pfSe    | ense Plus Setup / Configure WAN Interface 0                                                                                                    |
|------------------|----------------------------------------------------------------------------------------------------|
|                  | Step 4 of 9                                                                                                    |
| Configure WAN I  | nterface                                                                                                    |
|                  | On this screen the Wide Area Network information will be configured.                                                                                                    |
| SelectedType     | DHCP                                                                                                    |
| General configur | ation                                                                                                    |
| MAC Address      | This field can be used to modify ("spoof") the MAC address of the WAN interface (may be required with some cable connections). Enter a MAC address in the following format: xx:xx:xx:xx:xx:xx or leave blank.                                                                                                    |
| ΜΤυ              | Set the MTU of the WAN interface. If this field is left blank, an MTU of 1492 bytes for PPPoE and 1500 bytes for all other connection types will be assumed.                                                                                                    |
| MSS              | If a value is entered in this field, then MSS clamping for TCP connections to the value entered above minus 40 (TCP/IP header size) will be in effect. If this field is left blank, an MSS of 1492 bytes for PPPoE and 1500 bytes for all other connection types will be assumed. This should match the above MTU value in most all cases. |

Fig. 6: Configure WAN Interface page in the Setup Wizard

#### 1.2.3 Finishing Up

After completing or exiting the wizard, during the first time loading the **Dashboard** the firewall will display a notification modal dialog with the **Copyright and Trademark Notices**.

Read and click **Accept** to continue to the dashboard.

If the Ethernet cable was unplugged at the beginning of this configuration, reconnect it to the ETH1 port now.

This completes the basic configuration for the Netgate appliance.

#### Copyright and Trademark Notices.

Copyright<sup>®</sup> 2004-2016. Electric Sheep Fencing, LLC ("ESF"). All Rights Reserved. <u>Copyright<sup>®</sup> 2014-2023. Rubicon Communications, LLC d/b/a Netgate ("Netgate"). All Rights Reserved.</u>

All logos, text, and content of ESF and/or Netgate, including underlying HTML code, designs, and graphics used and/or depicted herein are protected under United States and international copyright and trademark laws and treaties, and may not be used or reproduced without the prior express written permission of ESF and/or Netgate.

"pfSense" is a registered trademark of ESF, exclusively licensed to Netgate, and may not be used without the prior express written permission of ESF and/or Netgate. All other trademarks shown herein are owned by the respective companies or persons indicated.

pfSense<sup>®</sup> software is open source and distributed under the Apache 2.0 license. However, no commercial distribution of ESF and/or Netgate software is allowed without the prior written consent of ESF and/or Netgate.

ESF and/or Netgate make no warranty of any kind, including but not limited to the implied warranties of merchantability and fitness for a particular purpose. ESF and/or Netgate shall not be liable for errors contained herein or for any direct, indirect, special, incidental or consequential damages in connection with the furnishing, performance, or use of any software, information, or material.

#### **Restricted Rights Legend.**

No part of ESF and/or Netgate's information or materials may be published, distributed, reproduced, publicly displayed, used to create derivative works, or translated to another language, without the prior written consent of ESF and/or Netgate. The information contained herein is subject to change without notice.

Use, duplication or disclosure by the U.S. Government may be subject to restrictions as set forth in subparagraph (c) (1) (ii) of the Rights in Technical Data and Computer Software clause at DFARS 252.227-7013 for DOD agencies, and subparagraphs (c) (1) and (c) (2) of the Commercial Computer Software Restricted Rights clause at FAR 52.227-19 for other agencies.

#### Regulatory/Export Compliance.

The export and re-export of software is controlled for export purposes by the U.S. Government. By accepting this software and/or documentation, Licensee agrees to comply with all U.S. and foreign export laws and regulations as they relate to software and related documentation. Licensee will not export or re-export outside the United States software or documentation, whether directly or indirectly, to any Prohibited Party and will not cause, approve or otherwise intentionally facilitate others in so doing. A Prohibited Party includes: a party in a U.S. embargoed country or country the United States has named as a supporter of international terrorism; a party involved in proliferation; a party identified by the U.S. Government as a Denied Party; a party named on the U.S. Government's Enemies List; a party prohibited from participation in export or re-export transactions by a U.S. Government General Order; a party listed by the U.S. Government's Office of Foreign Assets Control as ineligible to participate in transactions subject to U.S. jurisdiction; or any party that Licensee knows or has reason to know has violated or plans to violate U.S. or foreign export laws or regulations. Licensee shall ensure that each of its software users complies with U.S. and foreign export laws and regulations as they relate to software and related documentation.

Accept

Fig. 7: Copyright and Trademark Notices

## **1.3 pfSense Plus Software Overview**

This page provides an overview of the pfSense<sup>®</sup> Plus dashboard and navigation. It also provides information on how to perform frequent tasks such as backing up the pfSense<sup>®</sup> Plus software and connecting to the Netgate firewall console.

### 1.3.1 The Dashboard

pfSense<sup>®</sup> Plus software is highly configurable, all of which can be done through the dashboard. This orientation will help to navigate and further configure the firewall.

| sense +    | System - Interfaces - Firewall - Services - VPN - Status - Diagnostics - Help - 4                                                                                                    |                                                                                                    |            |  |  |
|------------|----------------------------------------------------------------------------------------------------|----------------------------------------------------------------------------------------------------|------------|--|--|
| Status /   | Dashboard                                                                                                    |                                                                                                    | + 0        |  |  |
| System Inf | ormation 🗡 🗢 🕄                                                                                                    | Netgate Services And Support                                                                                                    | • 8        |  |  |
| Name       | pfSense.home.arpa                                                                                                    | Contract type Community Support                                                                                                    | 2          |  |  |
| User       | admin@192.168.1.100 (Local Database)                                                                                                    | Community Support Only                                                                                                    | 3          |  |  |
| System     | Netgate SG-1100 Seriat Netgate Device ID: Netgate Device ID: Netgate Crysto ID:                                                                                                    |                                                                                                    |            |  |  |
| BIOS       | Vendor: U-Boot Versior: 2017.03-armada-17.10.2-g6a6581a-dirty Release Date: Thu Nov 1 2018 tf you purchased your pfSense gateway firewail appliance from Netgate and elected Community Support at the point of sale or installed pfSense on your owm have access to various community support resources. This includes the NETGATE RESOURCE LIBRARY. |                                                                                                    |            |  |  |
| Version    | 21.02-RELEASE (arm64)<br>built on Twe Feb 16 08:56:28 EST 2021<br>FreeBSD 12:2-STABLE 2                                                                                                    | You also may upgrade to a Netgate Global Technical Assistance (<br>Support subscription. We're always on! Our team is staffed 24x7x<br>committed to delivering enterprise-class, worldwide support at a p<br>more than competitive when compared to others in our space. | 365 and    |  |  |
|            | The system is on the latest version.<br>Version information updated at Thu Feb 18 16:28:58 CST 2021                                                                                                    | Upgrade Your Support     Community Support Res                                                                                                    | sources    |  |  |
|            | Ø                                                                                                    | Netgate Global Support FAQ     Official pfSense Training                                                                                                    | by Netgate |  |  |
| СРИ Туре   | ARM Cortex-A53 r0p4<br>2 CPUs:<br>CPU-0 APM Contex-A52 -Co-4 effective 0                                                                                                    | Netgate Professional Services · Visit Netgate.com                                                                                                    |            |  |  |
|            | CPU 0: ARM Cortex-AS3 r0p4 affinity: 0<br>CPU 1: ARM Cortex-AS3 r0p4 affinity: 1<br>Crypto: (inactive)                                                                                                    | If you decide to purchase a Netgate Global TAC Support subso<br>MUST have your Netgate Device ID (NDI) from your firewall in<br>welldate support for this unit. Write down your NDI and store it                                                                         | order to   |  |  |

Fig. 8: The pfSense® Plus Dashboard

#### Section 1

Important system information such as the model, Serial Number, and Netgate Device ID for this Netgate firewall.

#### Section 2

Identifies what version of pfSense<sup>®</sup> Plus software is installed, and if an update is available.

#### Section 3

Describes Netgate Service and Support.

#### Section 4

Shows the various menu headings. Each menu heading has drop-down options for a wide range of configuration choices.

#### 1.3.2 Re-running the Setup Wizard

To re-run the Setup Wizard, navigate to System > Setup Wizard.

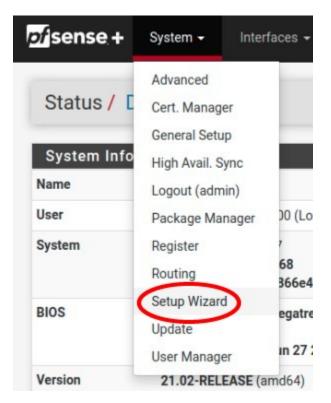

Fig. 9: Re-run the Setup Wizard

#### 1.3.3 Backup and Restore

It is important to backup the firewall configuration prior to updating or making any configuration changes. From the menu at the top of the page, browse to **Diagnostics > Backup/Restore**.

Click Download configuration as XML and save a copy of the firewall configuration to the computer connected to the Netgate firewall.

This backup (or any backup) can be restored from the same screen by choosing the backed up file under **Restore Configuration**.

**Note:** Auto Config Backup is a built-in service located at **Services > Auto Config Backup**. This service will save up to 100 encrypted backup files automatically, any time a change to the configuration has been made. Visit the Auto Config Backup page for more information.

| rvices 🗸 🛛 V | PN → Status → | Diagnostics - G  | old <del>-</del> |
|--------------|---------------|------------------|------------------|
|              |               | ARP Table        |                  |
|              |               | Authentication   |                  |
|              |               | AutoConfigBackup |                  |
| ● 3          | Interfaces    | Backup & Restore |                  |
|              | 📥 WAN 🛧       | Command Prompt   | 198.<br>2001     |
|              | • • • •       | DNS Lookup       |                  |
|              | 📥 LAN 🔶       | Edit File        | 192.<br>2001     |
|              |               | Factory Defaults |                  |
|              |               | Halt System      |                  |
|              |               | Limiter Info     |                  |
|              |               | NDP Table        |                  |
|              |               | Packet Canture   |                  |

Fig. 10: Backup & Restore

| Backup & Restore   | Config History                     |
|--------------------|------------------------------------|
| Backup Configurati | on                                 |
| Backup area        | All                                |
| Skip packages      | Do not backup package information. |
| Skip RRD data      |                                    |
| Encryption         | Encrypt this configuration file.   |
|                    | Lownload configuration as XML      |

Fig. 11: Click Download configuration as XML

#### 1.3.4 Connecting to the Console

There are times when accessing the console is required. Perhaps GUI console access has been locked out, or the password has been lost or forgotten.

#### See also:

Connecting to the USB Console. Cable is required.

**Tip:** To learn more about getting the most out of a Netgate appliance, sign up for a pfSense Plus Software Training course or browse the extensive Resource Library.

#### 1.3.5 Updates

When a new version of pfSense Plus software is available, the device will indicate the availability of the new version on the System Information dashboard widget. Users can peform a manual check as well by visiting **System > Update**.

Users can initiate an upgrade from the **System > Update** page as needed.

For more information, see the Upgrade Guide.

## **1.4 Input and Output Ports**

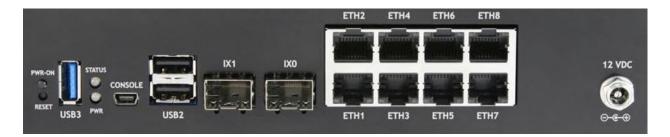

#### Fig. 12: Netgate 7100 DT Firewall Appliance

The items in this image are described by entries in Networking Ports and Other Ports, Buttons, and Indicators.

#### **1.4.1 Networking Ports**

| Interface Name | Port Name | Port Type | Port Speed |
|----------------|-----------|-----------|------------|
| WAN            | ETH1      | RJ-45     | 1 Gbps     |
| LAN            | ETH2-ETH8 | RJ-45     | 1 Gbps     |
| OPT1           | IX0       | SFP+      | 10 Gbps    |
| OPT2           | IX1       | SFP+      | 10 Gbps    |

#### **RJ-45 Ethernet Ports**

ETH1-8 are **switched ports** sharing 5 Gbps (2x 2.5 Gbps) to the Intel SoC. By default all of these ports are on a single VLAN uplinked to the LAN interface on the firewall.

#### See also:

For more details on how the switch operates, see Switch Ports Overview.

For instructions on how to configure the switch in a variety of ways, including configuring the switch ports as isolated independent interfaces, see *Configuring the Switch Ports*.

**Warning:** LAGG has limited support currently on the ethernet switchports (Load Balance mode only). For more information, review the Switch LAGG section of the Netgate 7100 Switch Overview page.

**Warning:** The LAN ports do not support the Spanning Tree Protocol (STP). Two or more ports connected to another Layer 2 switch, or connected to 2 or more different interconnected switches, could create a flooding loop between the switches. This can cause the router to stop functioning until the loop is resolved.

#### SFP+ Ethernet Ports

IX0-IX1 are discrete ports, each with dedicated 10 Gbps back to the Intel SoC.

**Warning:** The built-in SFP interfaces on C3000 systems do not support most modules utilizing copper Ethernet connectors (RJ45). As such, copper SFP/SFP+ modules are not generally supported on this platform. Any tested and working exceptions to this will be listed in the Compatible SFP/SFP+ Modules section.

Note: Intel notes the following additional limitations on these interfaces:

Devices based on the Intel(R) Ethernet Connection X552 and Intel(R) Ethernet Connection X553 do not support the following features:

- Energy Efficient Ethernet (EEE)
- Intel PROSet for Windows Device Manager
- Intel ANS teams or VLANs (LBFO is supported)
- Fibre Channel over Ethernet (FCoE)
- Data Center Bridging (DCB)
- IPSec Offloading
- MACSec Offloading

In addition, SFP+ devices based on the Intel(R) Ethernet Connection X552 and Intel(R) Ethernet Connection X553 do not support the following features:

- Speed and duplex auto-negotiation.
- Wake on LAN
- 1000BASE-T SFP Modules

#### **Compatible SFP/SFP+ Modules**

Below are some general guidelines for compatible SFP/SFP+ modules:

- Intel-branded SFP+ SR/LR Dual Speed (1G/10G) optical modules.
- Intel-branded SFP+ DA twin-ax cables that comply with SFF-8431 v4.1 and SFF-8472 v10.4 specifications. **Note:** Limited to 10G link speed (no 1G support).
- Third party SFP+ DA twin-ax cables that comply with SFF-8431 v4.1 and SFF-8472 v10.4 specifications. **Note:** Limited to 10G link speed (no 1G support).
- SFP+ AoCs (Active optical Cables). Note: Limited to 10G link speed (no 1G support).
- Third party SFP+ SR/LR dual speed 1G/10G) optical modules
- SFP+ active copper cables
- 1000BASE-SX / 1000BASE-LX optical modules

Specific known-working modules include:

| Model / Part Number    | Description                                                                                                    |
|------------------------|----------------------------------------------------------------------------------------------------|
| Finisar FTLF1318P3BTL  | 1000BASE-LX and 1G Fibre Channel (1GFC) 10km<br>Industrial Temperature Gen 3 SFP Optical Transceiver                                          |
| Finisar FTLX1471D3BCL  | 10Gb/s 10km Single Mode Datacom SFP+ Transceiver                                                                                              |
| Intel FTLX8571D3BCV-IT | 1G/10G Dual Rate SFP Fiber Optical Transceiver<br>Module                                                                                      |
| Finisar FTLX8574D3BCL  | 10GBASE-SR/SW 400m Multimode Datacom SFP+<br>Optical<br>Transceiver                                                                           |
| Finisar FTLF8519P3BNL  | 1000BASE-SX and 2G Fibre Channel (2GFC) 500m<br>Extended Temperature SFP Optical Transceiver<br><b>Note:</b> Links at 1G, 2G is not supported |

#### 1.4.2 Other Ports, Buttons, and Indicators

- Semi-recessed Power (PWR) (performs a graceful shutdown)
- Recessed Reset Button (performs a hard reset, immediately turning the system off)
- 1x USB 3.0 Port
- Status LED
- Power (PWR) LED (green when powered on, red after a graceful shutdown)
- Mini-USB Serial Console
- 2x USB 2.0 Ports
- Power
  - Power Consumption 20W (idle)

**Note:** When a graceful shutdown is performed, the Netgate 7100 Power (PWR) LED will turn red but will stay lit. The Ethernet activity LEDs will turn off. The power supply fan will continue to run. Turning off the rocker switch on the back of the power supply will eliminate all power to the system.

The power button should be depressed 3-5 seconds to initiate a graceful shutdown or to power on the device when the PWR LED is red.

**Warning:** A hard reset of the system could cause data corruption and should be avoided. Halt or reboot the system through the console menu or the GUI to avoid data corruption.

#### **USB Ports**

USB ports on the device can be used for a variety of purposes.

The primary use for the USB ports is to install or reinstall the operating system on the device. Beyond that, there are numerous USB devices which can expand the base functionality of the hardware, including some supported by add-on packages. For example, UPS/Battery Backups, Cellular modems, GPS units, and storage devices. Though the operating system also supports wired and wireless network devices, these are not ideal and should be avoided.

## 1.5 Safety and Legal

#### 1.5.1 Safety Notices

- 1. Read, follow, and keep these instructions.
- 2. Heed all warnings.
- 3. Only use attachments/accessories specified by the manufacturer.

Warning: Do not use this product in location that can be submerged by water.

Warning: Do not use this product during an electrical storm to avoid electrical shock.

#### **1.5.2 Electrical Safety Information**

- 1. Compliance is required with respect to voltage, frequency, and current requirements indicated on the manufacturer's label. Connection to a different power source than those specified may result in improper operation, damage to the equipment or pose a fire hazard if the limitations are not followed.
- 2. There are no operator serviceable parts inside this equipment. Service should be provided only by a qualified service technician.
- 3. This equipment is provided with a detachable power cord which has an integral safety ground wire intended for connection to a grounded safety outlet.
  - a) Do not substitute the power cord with one that is not the provided approved type. If a 3 prong plug is provided, never use an adapter plug to connect to a 2-wire outlet as this will defeat the continuity of the grounding wire.
  - b) The equipment requires the use of the ground wire as a part of the safety certification, modification or misuse can provide a shock hazard that can result in serious injury or death.
  - c) Contact a qualified electrician or the manufacturer if there are questions about the installation prior to connecting the equipment.
  - d) Protective grounding/earthing is provided by Listed AC adapter. Building installation shall provide appropriate short-circuit backup protection.
  - e) Protective bonding must be installed in accordance with local national wiring rules and regulations.

**Warning:** To help protect your Netgate appliance from sudden, transient increases and decreases in electrical power, use a surge suppressor, line conditioner, uninterruptible power supply (UPS) or a combination of those devices.

Failure to take such precautions could result in premature failure, and/or damage to your Netgate appliance, which is not covered under the product warranty. Such an event may also present the risk of electric shock, fire, or explosion.

#### **1.5.3 FCC Compliance**

Changes or modifications not expressly approved by the party responsible for compliance could void the user's authority to operate the equipment. This device complies with Part 15 of the FCC Rules. Operation is subject to the following two conditions:

- 1. This device may not cause harmful interference, and
- 2. This device must accept any interference received, including interference that may cause undesired operation.

**Note:** This equipment has been tested and found to comply with the limits for a Class B digital device, pursuant to part 15 of the FCC Rules. These limits are designed to provide reasonable protection against harmful interference when the equipment is operated in a residential environment.

#### 1.5.4 Industry Canada

This Class B digital apparatus complies with Canadian ICES-3(B). Cet appareil numérique de la classe B est conforme à la norme NMB-3(B) Canada.

#### 1.5.5 Australia and New Zealand

This is a AMC Compliance level 2 product. This product is suitable for domestic environments.

#### 1.5.6 CE Marking

CE marking on this product represents the product is in compliance with all directives that are applicable to it.

#### 1.5.7 RoHS/WEEE Compliance Statement

#### English

European Directive 2002/96/EC requires that the equipment bearing this symbol on the product and/or its packaging must not be disposed of with unsorted municipal waste. The symbol indicates that this product should be disposed of separately from regular household waste streams. It is your responsibility to dispose of this and other electric and electronic equipment via designated collection facilities appointed by the government or local authorities. Correct disposal and recycling will help prevent potential negative consequences to the environment and human health. For more detailed information about the disposal of your old equipment, please contact your local authorities, waste disposal service, or the shop where you purchased the product.

#### Deutsch

Die Europäische Richtlinie 2002/96/EC verlangt, dass technische Ausrüstung, die direkt am Gerät und/oder an der Verpackung mit diesem Symbol versehen ist, nicht zusammen mit unsortiertem Gemeindeabfall entsorgt werden darf. Das Symbol weist darauf hin, dass das Produkt von regulärem Haushaltmüll getrennt entsorgt werden sollte. Es liegt in Ihrer Verantwortung, dieses Gerät und andere elektrische und elektronische Geräte über die dafür zuständigen und von der Regierung oder örtlichen Behörden dazu bestimmten Sammelstellen zu entsorgen. Ordnungsgemäßes Entsorgen und Recyceln trägt dazu bei, potentielle negative Folgen für Umwelt und die menschliche Gesundheit zu vermeiden. Wenn Sie weitere Informationen zur Entsorgung Ihrer Altgeräte benötigen, wenden Sie sich bitte an die örtlichen Behörden oder städtischen Entsorgungsdienste oder an den Händler, bei dem Sie das Produkt erworben haben.

#### Español

La Directiva 2002/96/CE de la UE exige que los equipos que lleven este símbolo en el propio aparato y/o en su embalaje no deben eliminarse junto con otros residuos urbanos no seleccionados. El símbolo indica que el producto en cuestión debe separarse de los residuos domésticos convencionales con vistas a su eliminación. Es responsabilidad suya desechar este y cualesquiera otros aparatos eléctricos y electrónicos a través de los puntos de recogida que ponen a su disposición el gobierno y las autoridades locales. Al desechar y reciclar correctamente estos aparatos estará contribuyendo a evitar posibles consecuencias negativas para el medio ambiente y la salud de las personas. Si desea obtener información más detallada sobre la eliminación segura de su aparato usado, consulte a las autoridades locales, al servicio de recogida y eliminación de residuos de su zona o pregunte en la tienda donde adquirió el producto.

#### Français

La directive européenne 2002/96/CE exige que l'équipement sur lequel est apposé ce symbole sur le produit et/ou son emballage ne soit pas jeté avec les autres ordures ménagères. Ce symbole indique que le produit doit être éliminé dans un circuit distinct de celui pour les déchets des ménages. Il est de votre responsabilité de jeter ce matériel ainsi que tout autre matériel électrique ou électronique par les moyens de collecte indiqués par le gouvernement et les pouvoirs publics des collectivités territoriales. L'élimination et le recyclage en bonne et due forme ont pour but de lutter contre l'impact néfaste potentiel de ce type de produits sur l'environnement et la santé publique. Pour plus d'informations sur le mode d'élimination de votre ancien équipement, veuillez prendre contact avec les pouvoirs publics locaux, le service de traitement des déchets, ou l'endroit où vous avez acheté le produit.

#### Italiano

La direttiva europea 2002/96/EC richiede che le apparecchiature contrassegnate con questo simbolo sul prodotto e/o sull'imballaggio non siano smaltite insieme ai rifiuti urbani non differenziati. Il simbolo indica che questo prodotto non deve essere smaltito insieme ai normali rifiuti domestici. È responsabilità del proprietario smaltire sia questi prodotti sia le altre apparecchiature elettriche ed elettroniche mediante le specifiche strutture di raccolta indicate dal governo o dagli enti pubblici locali. Il corretto smaltimento ed il riciclaggio aiuteranno a prevenire conseguenze potenzialmente negative per l'ambiente e per la salute dell'essere umano. Per ricevere informazioni più dettagliate circa lo smaltimento delle vecchie apparecchiature in Vostro possesso, Vi invitiamo a contattare gli enti pubblici di competenza, il servizio di smaltimento rifiuti o il negozio nel quale avete acquistato il prodotto.

#### **1.5.8 Declaration of Conformity**

#### Česky[Czech]

NETGATE tímto prohla uje, e tento NETGATE device, je ve shod se základními po adavky a dal ími p íslu n mi ustanoveními sm rnice 1999/5/ES.

#### Dansk [Danish]

Undertegnede NETGATE erklærer herved, at følgende udstyr NETGATE device, overholder de væsentlige krav og øvrige relevante krav i direktiv 1999/5/EF.

#### **Nederlands** [Dutch]

Hierbij verklaart NETGATE dat het toestel NETGATE device, in overeenstemming is met de essentiële eisen en de andere relevante bepalingen van richtlijn 1999/5/EG. Bij deze verklaart NETGATE dat deze NETGATE device, voldoet aan de essentiële eisen en aan de overige relevante bepalingen van Richtlijn 1999/5/EC.

#### English

Hereby, NETGATE , declares that this NETGATE device, is in compliance with the essential requirements and other relevant provisions of Directive 1999/5/EC.

#### Eesti [Estonian]

Käesolevaga kinnitab NETGATE seadme NETGATE device, vastavust direktiivi 1999/5/EÜ põhinõuetele ja nimetatud direktiivist tulenevatele teistele asjakohastele sätetele.

#### Suomi [Finnish]

NETGATE vakuuttaa täten että NETGATE device, tyyppinen laite on direktiivin 1999/5/EY oleellisten vaatimusten ja sitä koskevien direktiivin muiden ehtojen mukainen. Français [French] Par la présente NETGATE déclare que l'appareil Netgate, device est conforme aux exigences essentielles et aux autres dispositions pertinentes de la directive 1999/5/CE.

#### Deutsch [German]

Hiermit erklärt Netgate, dass sich diese NETGATE device, in Übereinstimmung mit den grundlegenden Anforderungen und den anderen relevanten Vorschriften der Richtlinie 1999/5/EG befindet". (BMWi)

#### ΕλληνικΗ [Greek]

ME THN ΠΑΡΟΥΣΑ NETGATE ΔΗΛΩΝΕΙ ΟΤΙ NETGATE device, ΣΥΜΜΟΡΦΩΝΕΤΑΙ ΠΡΟΣ ΤΙΣ ΟΥΣΙ-ΩΔΕΙΣ ΑΠΑΙΤΗΣΕΙΣ ΚΑΙ ΤΙΣ ΛΟΙΠΕΣ ΣΧΕΤΙΚΕΣ ΔΙΑΤΑΞΕΙΣ ΤΗΣ ΟΔΗΓΙΑΣ 1995/5/ΕΚ.

#### Magyar [Hungarian]

Alulírott, NETGATE nyilatkozom, hogy a NETGATE device, megfelel a vonatkozó alapvető követelményeknek és az 1999/5/EC irányelv egyéb előírásainak.

#### Íslenska [Icelandic]

Hér me l sir NETGATE yfir ví a NETGATE device, er í samræmi vi grunnkröfur og a rar kröfur, sem ger ar eru í tilskipun 1999/5/EC.

#### Italiano [Italian]

Con la presente NETGATE dichiara che questo NETGATE device, è conforme ai requisiti essenziali ed alle altre disposizioni pertinenti stabilite dalla direttiva 1999/5/CE.

#### Latviski [Latvian]

Ar o NETGATE deklar, ka NETGATE device, atbilst Direkt vas 1999/5/EK b tiskaj m pras b m un citiem ar to saist tajiem noteikumiem.

#### Lietuviškai [Lithuanian]

NETGATE deklaruoja, kad šis NETGATE įrenginys atitinka esminius reikalavimus ir kitas 1999/5/EB Direktyvos nuostatas.

#### Malti [Maltese]

Hawnhekk, Netgate, jiddikjara li dan NETGATE device, jikkonforma mal- ti ijiet essenzjali u ma provvedimenti o rajn relevanti li hemm fid-Dirrettiva 1999/5/EC.

#### Norsk [Norwegian]

NETGATE erklærer herved at utstyret NETGATE device, er i samsvar med de grunnleggende krav og øvrige relevante krav i direktiv 1999/5/EF.

#### Slovensky [Slovak]

NETGATE t mto vyhlasuje, e NETGATE device, sp a základné po iadavky a v etky príslu né ustanovenia Smernice 1999/5/ES.

#### Svenska [Swedish]

Härmed intygar NETGATE att denna NETGATE device, står I överensstämmelse med de väsentliga egenskapskrav och övriga relevanta bestämmelser som framgår av direktiv 1999/5/EG.

#### Español [Spanish]

Por medio de la presente NETGATE declara que el NETGATE device, cumple con los requisitos esenciales y cualesquiera otras disposiciones aplicables o exigibles de la Directiva 1999/5/CE.

#### Polski [Polish]

Niniejszym, firma NETGATE o wiadcza, e produkt serii NETGATE device, spełnia zasadnicze wymagania i inne istotne postanowienia Dyrektywy 1999/5/EC.

#### Português [Portuguese]

NETGATE declara que este NETGATE device, está conforme com os requisitos essenciais e outras disposições da Directiva 1999/5/CE.

#### Română [Romanian]

Prin prezenta, NETGATE declară că acest dispozitiv NETGATE este în conformitate cu cerințele esențiale și alte prevederi relevante ale Directivei 1999/5/CE.

#### 1.5.9 Disputes

ANY DISPUTE OR CLAIM RELATING IN ANY WAY TO YOUR USE OF ANY PRODUCTS/SERVICES, OR TO ANY PRODUCTS OR SERVICES SOLD OR DISTRIBUTED BY RCL OR ESF WILL BE RESOLVED BY BINDING ARBITRATION IN AUSTIN, TEXAS, RATHER THAN IN COURT. The Federal Arbitration Act and federal arbitration law apply to this agreement.

THERE IS NO JUDGE OR JURY IN ARBITRATION, AND COURT REVIEW OF AN ARBITRATION AWARD IS LIMITED. HOWEVER, AN ARBITRATOR CAN AWARD ON AN INDIVIDUAL BASIS THE SAME DAM-AGES AND RELIEF AS A COURT (INCLUDING INJUNCTIVE AND DECLARATORY RELIEF OR STATU-TORY DAMAGES), AND MUST FOLLOW THE TERMS OF THESE TERMS AND CONDITIONS OF USE AS A COURT WOULD.

To begin an arbitration proceeding, you must send a letter requesting arbitration and describing your claim to the following:

Rubicon Communications LLC Attn.: Legal Dept. 4616 West Howard Lane, Suite 900 Austin, Texas 78728 legal@netgate.com

The arbitration will be conducted by the American Arbitration Association (AAA) under its rules. The AAA's rules are available at www.adr.org. Payment of all filing, administration and arbitrator fees will be governed by the AAA's rules.

We each agree that any dispute resolution proceedings will be conducted only on an individual basis and not in a class, consolidated or representative action. We also both agree that you or we may bring suit in court to enjoin infringement or other misuse of intellectual property rights.

#### 1.5.10 Applicable Law

By using any Products/Services, you agree that the Federal Arbitration Act, applicable federal law, and the laws of the state of Texas, without regard to principles of conflict of laws, will govern these terms and conditions of use and any dispute of any sort that might arise between you and RCL and/or ESF. Any claim or cause of action concerning these terms and conditions or use of the RCL and/or ESF website must be brought within one (1) year after the claim or cause of action arises. Exclusive jurisdiction and venue for any dispute or claim arising out of or relating to the parties' relationship, these terms and conditions, or the RCL and/or ESF website, shall be with the arbitrator and/or courts located in Austin, Texas. The judgment of the arbitrator may be enforced by the courts located in Austin, Texas, or any other court having jurisdiction over you.

#### 1.5.11 Site Policies, Modification, and Severability

Please review our other policies, such as our pricing policy, posted on our websites. These policies also govern your use of Products/Services. We reserve the right to make changes to our site, policies, service terms, and these terms and conditions of use at any time.

#### 1.5.12 Miscellaneous

If any provision of these terms and conditions of use, or our terms and conditions of sale, are held to be invalid, void or unenforceable provision shall be modified to the minimum extent necessary in order to render it valid or enforceable and in keeping with the intent of these terms and conditions. If such modification is not possible, the invalid or unenforceable provision shall be severed, and the remaining terms and conditions shall be enforced as written. Headings are for reference purposes only and in no way define, limit, construe or describe the scope or extent of such section. Our failure to act with respect to a breach by you or others does not waive our right to act with respect to subsequent or similar breaches. These terms and conditions set forth the entire understanding and agreement between us with respect to the subject matter hereof, and supersede any prior oral or written agreement pertaining thereto, except as noted above with respect to any conflict between these terms and conditions and our reseller agreement, if the latter is applicable to you.

#### 1.5.13 Limited Warranty

#### DISCLAIMER OF WARRANTIES AND LIMITATION OF LIABILITY

THE PRODUCTS/SERVICES AND ALL INFORMATION, CONTENT, MATERIALS, PRODUCTS (INCLUD-ING SOFTWARE) AND OTHER SERVICES INCLUDED ON OR OTHERWISE MADE AVAILABLE TO YOU THROUGH THE PRODUCTS/SERVICES ARE PROVIDED BY US ON AN "AS IS" AND "AS AVAILABLE" BA-SIS, UNLESS OTHERWISE SPECIFIED IN WRITING. WE MAKE NO REPRESENTATIONS OR WARRANTIES OF ANY KIND, EXPRESS OR IMPLIED, AS TO THE OPERATION OF THE PRODUCTS/SERVICES, OR THE INFORMATION, CONTENT, MATERIALS, PRODUCTS (INCLUDING SOFTWARE) OR OTHER SERVICES IN-CLUDED ON OR OTHERWISE MADE AVAILABLE TO YOU THROUGH THE PRODUCTS/SERVICES, UN-LESS OTHERWISE SPECIFIED IN WRITING. YOU EXPRESSLY AGREE THAT YOUR USE OF THE PROD-UCTS/SERVICES IS AT YOUR SOLE RISK.

TO THE FULL EXTENT PERMISSIBLE BY APPLICABLE LAW, RUBICON COMMUNICATIONS, LLC (RCL) AND ELECTRIC SHEEP FENCING (ESF) DISCLAIM ALL WARRANTIES, EXPRESS OR IMPLIED, INCLUD-ING, BUT NOT LIMITED TO, IMPLIED WARRANTIES OF MERCHANTABILITY AND FITNESS FOR A PAR-TICULAR PURPOSE. RCL AND ESF DO NOT WARRANT THAT THE PRODUCTS/SERVICES, INFORMA-TION, CONTENT, MATERIALS, PRODUCTS (INCLUDING SOFTWARE) OR OTHER SERVICES INCLUDED ON OR OTHERWISE MADE AVAILABLE TO YOU THROUGH THE PRODUCTS/SERVICES, RCL'S OR ESF'S SERVERS OR ELECTRONIC COMMUNICATIONS SENT FROM RCL OR ESF ARE FREE OF VIRUSES OR OTHER HARMFUL COMPONENTS. RCL AND ESF WILL NOT BE LIABLE FOR ANY DAMAGES OF ANY KIND ARISING FROM THE USE OF ANY PRODUCTS/SERVICES, OR FROM ANY INFORMATION, CON-TENT, MATERIALS, PRODUCTS (INCLUDING SOFTWARE) OR OTHER SERVICES INCLUDED ON OR OTH-ERWISE MADE AVAILABLE TO YOU THROUGH ANY PRODUCTS/SERVICES, INCLUDING, BUT NOT LIM-ITED TO DIRECT, INDIRECT, INCIDENTAL, PUNITIVE, AND CONSEQUENTIAL DAMAGES, UNLESS OTH-ERWISE SPECIFIED IN WRITING.

## IN NO EVENT WILL RCL'S OR ESF'S LIABILITY TO YOU EXCEED THE PURCHASE PRICE PAID FOR THE PRODUCT OR SERVICE THAT IS THE BASIS OF THE CLAIM.

CERTAIN STATE LAWS DO NOT ALLOW LIMITATIONS ON IMPLIED WARRANTIES OR THE EXCLUSION OR LIMITATION OF CERTAIN DAMAGES. IF THESE LAWS APPLY TO YOU, SOME OR ALL OF THE ABOVE DISCLAIMERS, EXCLUSIONS, OR LIMITATIONS MAY NOT APPLY TO YOU, AND YOU MIGHT HAVE ADDITIONAL RIGHTS.

#### CHAPTER

## TWO

## **HOW-TO GUIDES**

## 2.1 Configuring the Switch Ports

#### See also:

For an overview of how the switch ports operate and their capabilities, see Switch Ports Overview.

## 2.2 Switch Section

In the  $pfSense^{\text{(B)}}$  Plus software GUI, there is a menu option **Switches** under the **Interfaces** drop-down. This section contains switch specific configuration options.

| <i>pf</i> isens | Se. System -       | Interfaces -            | Firewall 🗸 |
|-----------------|--------------------|-------------------------|------------|
| Status          | / Dashboard        | Assignments<br>Switches |            |
| System          | Information        | WAN                     |            |
| Name            | 7100-alt-fan.netga | LAN                     |            |
| System          | Netgate XG-7100    | OPT1                    |            |
|                 | Netgate Device ID: | OPT2                    |            |

Selecting **Switches** from the drop-down will bring up the Switch page with four sections:

#### 2.2.1 System

| Interface              | Interfaces / Switch / System |       |             |             |             |                    |                                                   |
|------------------------|------------------------------|-------|-------------|-------------|-------------|--------------------|---------------------------------------------------|
| System Ports VLANs     |                              | LAGGs |             |             |             |                    |                                                   |
| Switch Sys             | stem                         |       |             |             |             |                    |                                                   |
| Type<br>Marvell 6000 s | series swit                  | ch    | Ports<br>11 | VLAN groups | LAGG groups | VLAN Mode<br>DOT1Q | Capabilities<br>PORT,DOT1Q,PORTS_MASK,LAGG,PSTATE |

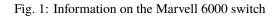

#### 2.2.2 LAGGs

| Interfaces / Switch / LAGGs |            |         |             |        |  |  |
|-----------------------------|------------|---------|-------------|--------|--|--|
|                             | LANs LAGGs |         |             |        |  |  |
| XG-7100 Switch LAG          | Gs         |         |             |        |  |  |
| LAGG(s) table               | LAGG group | Members | Description | Action |  |  |
|                             | 0          | 9,10    |             |        |  |  |

Fig. 2: Information on members of the switch LAG

#### 2.2.3 Ports

Information on switchport status and port names. If **802.1q** is enabled, this section can also set the native VLAN ID for each port. The switch uses the **Port VID** as the VLAN ID for inbound untagged traffic on a given port.

#### 2.2.4 VLANs

Enable/Disable 802.1q VLAN mode. Configure VLAN access/trunk interfaces with 802.1q or configure port groups with **Port VLAN Mode**.

## 2.3 Interfaces Section

There are also relevant configuration items under **Interfaces > Assignments**.

| Inter  | nterfaces / Switch / Ports |          |       |            |                                                             |            |
|--------|----------------------------|----------|-------|------------|-------------------------------------------------------------|------------|
| System | n Ports                    | VLANs LA | GGs   |            |                                                             |            |
|        | 00 Switch Po               |          |       |            |                                                             |            |
| Port # | Port name                  | Port VID | Flags | State      | Media                                                       | Status     |
| 1      | ETH1                       | 4090     |       | FORWARDING | Ethernet autoselect (1000baseT <full-duplex>)</full-duplex> | Active     |
| 2      | ETH2                       | 4091     |       | FORWARDING | Ethernet autoselect (none)                                  | No Carrier |
| 3      | ETH3                       | 4091     |       | FORWARDING | Ethernet autoselect (none)                                  | No Carrier |
| 4      | ETH4                       | 4091     |       | FORWARDING | Ethernet autoselect (none)                                  | No Carrier |
| 5      | ETH5                       | 4091     |       | FORWARDING | Ethernet autoselect (none)                                  | No Carrier |
| 6      | ETH6                       | 4091     |       | FORWARDING | Ethernet autoselect (none)                                  | No Carrier |
| 7      | ETH7                       | 4091     |       | FORWARDING | Ethernet autoselect (none)                                  | No Carrier |
| 8      | ETH8                       | 4091     |       | FORWARDING | Ethernet autoselect (none)                                  | No Carrier |
| 9      | Uplink 2                   | 1        | HOST  | FORWARDING | Ethernet 2500Base-KX <full-duplex></full-duplex>            | Active     |
| 10     | Uplink 1                   | 1        | HOST  | FORWARDING | Ethernet 2500Base-KX <full-duplex></full-duplex>            | Active     |

Fig. 3: 802.1q enabled (default)

#### System Ports VLANs LAGGs

| XG-71  | 00 Switch Ports |       |          |                                                             |            |
|--------|-----------------|-------|----------|-------------------------------------------------------------|------------|
| Port # | Port name       | Flags | State    | Media                                                       | Status     |
| 1      | ETH1            |       | DISABLED | Ethernet autoselect (1000baseT <full-duplex>)</full-duplex> | Active     |
| 2      | ETH2            |       | DISABLED | Ethernet autoselect (none)                                  | No Carrier |
| 3      | ETH3            |       | DISABLED | Ethernet autoselect (none)                                  | No Carrier |
| 4      | ETH4            |       | DISABLED | Ethernet autoselect (none)                                  | No Carrier |
| 5      | ETH5            |       | DISABLED | Ethernet autoselect (none)                                  | No Carrier |
| 6      | ETH6            |       | DISABLED | Ethernet autoselect (none)                                  | No Carrier |
| 7      | ETH7            |       | DISABLED | Ethernet autoselect (1000baseT <full-duplex>)</full-duplex> | Active     |
| 8      | ETH8            |       | DISABLED | Ethernet autoselect (1000baseT <full-duplex>)</full-duplex> | Active     |
| 9      | Uplink 2        | HOST  | DISABLED | Ethernet 2500Base-KX <full-duplex></full-duplex>            | Active     |
| 10     | Uplink 1        | HOST  | DISABLED | Ethernet 2500Base-KX <full-duplex></full-duplex>            | Active     |

Fig. 4: Port VLAN Mode

|                   | 'LANs LAGGs                               |                                   |                    |                     |        |
|-------------------|-------------------------------------------|-----------------------------------|--------------------|---------------------|--------|
| -7100 Switch 802. | 1Q VLANs                                  |                                   |                    |                     |        |
| Enable            | Enable 802.1q VL<br>If enabled, packets v | AN mode<br>vith unknown VLAN tag: | s will be dropped. |                     |        |
| VLAN(s) table     | VLAN group                                | VLAN tag                          | Members            | Description         | Action |
|                   | 0                                         | 1                                 |                    | Default System VLAN | Ø      |
|                   | 1                                         | 4090                              | 1,9t,10t           | WAN                 | Ø 🛍    |
|                   |                                           |                                   |                    |                     | e 🖉 🕮  |

#### Fig. 5: 802.1q enabled (default)

|               | t based VLANs         |                  |                       |                     |                                          |
|---------------|-----------------------|------------------|-----------------------|---------------------|------------------------------------------|
| Enable        | Enable 802.1q VL      |                  |                       |                     |                                          |
|               | If enabled, packets w | ith unknown VLAN | tags will be dropped. |                     |                                          |
| VLAN(s) table | VLAN group            | Port             | Members               | Description         | Action                                   |
|               | 1                     | 1                | 2,3,4,5,6,7,8,9,10    | Default System VLAN | <b>B</b> <sup>1</sup>                    |
|               | 2                     | 2                | 1,3,4,5,6,7,8,9,10    | Default System VLAN | ø                                        |
|               | 3                     | 3                | 1,2,4,5,6,7,8,9,10    | Default System VLAN | an an an an an an an an an an an an an a |
|               | 4                     | 4                | 1,2,3,5,6,7,8,9,10    | Default System VLAN | ø                                        |
|               | 5                     | 5                | 1,2,3,4,6,7,8,9,10    | Default System VLAN | ø                                        |
|               | 6                     | 6                | 1,2,3,4,5,7,8,9,10    | Default System VLAN | <b>A</b>                                 |
|               | 7                     | 7                | 1,2,3,4,5,6,8,9,10    | Default System VLAN | ø                                        |
|               | 7                     |                  |                       |                     |                                          |

Fig. 6: Port VLAN Mode

#### 2.3.1 Interface Assignments

Under Interface Assignments, notice LAGG0 (UPLINK) is displayed as an available port but is not enabled in the list of interfaces. This is because the default configuration is only expecting VLAN tagged traffic so the VLAN child interfaces 4090 and 4091 are enabled instead.

| Interface Assignments    | Interface Groups | Wireless | VLANs        | QinQs        | PPPs | GREs | GIFs | Bridges | LAGGs |        |
|--------------------------|------------------|----------|--------------|--------------|------|------|------|---------|-------|--------|
| Interface                |                  |          | Network port |              |      |      |      |         |       |        |
| WAN                      |                  |          | VLAN 4090    | on lagg0 (W  | AN)  |      |      |         | T     |        |
| LAN                      |                  |          | VLAN 4091    | on lagg0 (LA | N)   |      |      |         | •     | Delete |
| OPT1                     |                  |          | ix0 (00:08:a | a2:0d:5b:01) |      |      |      |         | •     | Delete |
| OPT2                     |                  |          | ix1 (00:08:a | a2:0d:5b:02) |      |      |      |         | •     | Delete |
| Available network ports: |                  |          | LAGG0 (UP    | LINK)        |      |      |      |         | •     | Add    |
| 🖺 Save                   |                  |          |              |              |      |      |      |         |       |        |

#### 2.3.2 VLANs

Under **VLANs**, the list contains the default WAN and LAN VLAN entries. Additional VLAN networks that used by the switch should be defined here with lagg0 as the parent interface.

Any additional VLAN interface added to the switch should also be added, enabled, and configured under **Interface Assignments**. New interfaces also require firewall rules.

| Interfaces / VLANs    |                  |          |       |       |      |            |      |         | ≇ Ш 0   |  |
|-----------------------|------------------|----------|-------|-------|------|------------|------|---------|---------|--|
| Interface Assignments | Interface Groups | Wireless | VLANs | QinQs | PPPs | GREs       | GIFs | Bridges | LAGGs   |  |
| VLAN Interfaces       |                  |          |       |       |      |            |      |         |         |  |
| Interface             | VLAN tag         |          | Prior | ity   |      | Descriptio | n    |         | Actions |  |
| lagg0                 | 4090             |          |       |       |      | WAN        |      |         | er 🛍    |  |
| lagg0                 | 4091             |          |       |       |      | LAN        |      |         | e 🖉 🛍   |  |

#### 2.3.3 LAGGs

Under LAGGs, the list contains the default lagg0 containing ix2 and ix3.

**Danger:** Do not modify the lagg0 interface.

| Interfaces / LAG      | Gs               |          |       |       |        |      |      |         |         |
|-----------------------|------------------|----------|-------|-------|--------|------|------|---------|---------|
| Interface Assignments | Interface Groups | Wireless | VLANs | QinQs | PPPs   | GREs | GIFs | Bridges | LAGGs   |
| LAGG Interfaces       | Martin           |          |       |       |        |      |      |         | A. I'   |
| LAGG0                 | Membe<br>ix2,ix3 | rs       |       |       | IPLINK |      |      |         | Actions |

## 2.4 Switch Configuration Examples

#### 2.4.1 Dedicated LAN switch

In this scenario, SFP+ port ix0 will be configured as the WAN interface and ETH1-8 will be configured as a LAN switch.

This example performs the WAN interface reassignment using the console. The WAN assignment can be changed using the GUI.

This is what the default interface assignments look like on a Netgate 7100 DT:

| *** Welcome to pfSense 2.4.3-RELEASE                                                                                                    | (amd64) on pfSense ***                                                                                                    |
|----------------------------------------------------------------------------------------------------|----------------------------------------------------------------------------------------------------|
| WAN (wan) -> lagg0.4090 -> v4/<br>LAN (lan) -> lagg0.4091 -> v4:<br>OPT1 (opt1) -> ix0 -><br>OPT2 (opt2) -> ix1 ->                                                                                                    | DHCP4: 10.10.30.18/24<br>192.168.1.1/24                                                                                                    |
| <ul> <li>0) Logout (SSH only)</li> <li>1) Assign Interfaces</li> <li>2) Set interface(s) IP address</li> <li>3) Reset webConfigurator password</li> <li>4) Reset to factory defaults</li> <li>5) Reboot system</li> <li>6) Halt system</li> <li>7) Ping host</li> <li>8) Shell</li> </ul> | <ul> <li>9) pfTop</li> <li>10) Filter Logs</li> <li>11) Restart webConfigurator</li> <li>12) PHP shell + pfSense tools</li> <li>13) Update from console</li> <li>14) Enable Secure Shell (sshd)</li> <li>15) Restore recent configuration</li> <li>16) Restart PHP-FPM</li> </ul> |
| Enter an option:                                                                                                    |                                                                                                    |

In this example, ix0 is the WAN, so select option 1 to re-assign WAN from lagg0.4090 to ix0:

Enter an option: 1 Valid interfaces are: ix0 00:a0:c9:00:00:00 (down) Intel(R) PRO/10GbE PCI-Express Network Driver, ix1 34:12:78:56:01:01 (down) Intel(R) PRO/10GbE PCI-Express Network Driver, ix2 00:a0:c9:00:00:02 (down) Intel(R) PRO/10GbE PCI-Express Network Driver, ix3 00:a0:c9:00:00:02 (down) Intel(R) PRO/10GbE PCI-Express Network Driver, Do VLANs need to be set up first? If VLANs will not be used, or only for optional interfaces, it is typical to say no here and use the webConfigurator to configure VLANs later, if required. Should VLANs be set up now [y|n]?

No additional VLANs are needed for this, so enter n to continue.

Input ix0 as the new WAN interface name:

Should VLANs be set up now [y|n]? n VLAN interfaces: lagg0.4090 VLAN tag 4090, parent interface lagg0 lagg0.4091 VLAN tag 4091, parent interface lagg0 If the names of the interfaces are not known, auto-detection can be used instead. To use auto-detection, please disconnect all interfaces before pressing 'a' to begin the process. Enter the WAN interface name or 'a' for auto-detection (ix0 ix1 ix2 ix3 lagg0.4090 lagg0.4091 or a):

Input the same default LAN interface of lagg0.4091 for the LAN interface name and press Enter to complete the interface reassignment:

Enter the WAN interface name or 'a' for auto-detection (ix0 ix1 ix2 ix3 lagg0.4090 lagg0.4091 or a): ix0 Enter the LAN interface name or 'a' for auto-detection NOTE: this enables full Firewalling/NAT mode. (ix1 ix2 ix3 lagg0.4090 lagg0.4091 a or nothing if finished): lagg0.4091 Optional interface 1 description found: OPT1 Enter the Optional 1 interface name or 'a' for auto-detection (ix1 ix2 ix3 lagg0.4090 a or nothing if finished): The interfaces will be assigned as follows: WAN -> ix0 LAN -> lagg0.4091 Do you want to proceed [y|n]?

The interface assignments should show like this now:

| *** Welcome to pfSense 2.4.3-RELEASE                                                                                                    | (amd64) on pfSense ***                                                                                                    |
|----------------------------------------------------------------------------------------------------|----------------------------------------------------------------------------------------------------|
| WAN (wan) -> ix0 -> v4/<br>LAN (lan) -> lagg0.4091 -> v4:                                                                                                    |                                                                                                    |
| <ul> <li>0) Logout (SSH only)</li> <li>1) Assign Interfaces</li> <li>2) Set interface(s) IP address</li> <li>3) Reset webConfigurator password</li> <li>4) Reset to factory defaults</li> <li>5) Reboot system</li> <li>6) Halt system</li> <li>7) Ping host</li> <li>8) Shell</li> </ul> | <ul> <li>9) pfTop</li> <li>10) Filter Logs</li> <li>11) Restart webConfigurator</li> <li>12) PHP shell + pfSense tools</li> <li>13) Update from console</li> <li>14) Enable Secure Shell (sshd)</li> <li>15) Restore recent configuration</li> <li>16) Restart PHP-FPM</li> </ul> |
| Enter an option:                                                                                                    |                                                                                                    |

At this point SFP+ port ix0 is now configured as the WAN interface. The LAN interface is still configured the same as the default. Next, the switch will need to be updated so that ETH1 (previously WAN) acts the same as ETH2-8. This will be done from the GUI.

From the GUI, navigate to the Switch VLAN configuration under Interfaces > Switches, VLANs tab:

| Enable        | Enable 802.1q VL<br>If enabled, packets w | AN mode<br>vith unknown VLAN tage | s will be dropped.   |                     |          |
|---------------|-------------------------------------------|-----------------------------------|----------------------|---------------------|----------|
| VLAN(s) table | VLAN group                                | VLAN tag                          | Members              | Description         | Action   |
|               | 0                                         | 1                                 |                      | Default System VLAN | ø        |
|               | 1                                         | 4090                              | 1,9t,10t             | WAN                 | <i>i</i> |
|               | 2                                         | 4091                              | 2,3,4,5,6,7,8,9t,10t | LAN                 | <i>i</i> |

VLAN 4090 is no longer needed since WAN is now dedicated to ix0. Either select

on the row containing 4090

to delete this entry, or click *to* remove por

to remove port 1 as a member:

| Interfaces / Swite | ch / VLANs / Edit                                                                |          |          |
|--------------------|----------------------------------------------------------------------------------|----------|----------|
| Vlan properties    |                                                                                  |          |          |
| VLAN tag           | (¥090 \$)<br>Enter a VLAN ID number (that is not already in use.)                |          |          |
| Description        | WAN A description may be entered here for administrative reference (not parsed). |          |          |
| <u>Member(s)</u>   | 1                                                                                | tagged   | 🛅 Delete |
|                    | 9                                                                                | ✓ tagged | 🛅 Delete |
|                    | 10                                                                               | ✓ tagged | 🛅 Delete |
|                    |                                                                                  |          |          |
|                    | ŵ                                                                                |          |          |

This example removed VLAN 4090 from the switch with  $\blacksquare$  .

Now edit the VLAN 4091 entry to include Member 1 as shown below:

| VLAN tag    | 4091                                                                         |          |          |
|-------------|------------------------------------------------------------------------------|----------|----------|
| VEAT tag    | Enter a VLAN ID number (that is not already in use.)                         |          |          |
| Description | LAN                                                                          |          |          |
|             | A description may be entered here for administrative reference (not parsed). |          |          |
| Member(s)   | 2                                                                            | tagged   | 💼 Delete |
|             | 3                                                                            | tagged   | 🛅 Delete |
|             | 4                                                                            | tagged   | 🛅 Delete |
|             | 5                                                                            | tagged   | 💼 Delete |
|             | 6                                                                            | tagged   | 💼 Delete |
|             | 7                                                                            | tagged   | 💼 Delete |
|             | 8                                                                            | tagged   | 🛅 Delete |
|             | 9                                                                            | ✓ tagged | 💼 Delete |
|             | 10                                                                           | ✓ tagged | 💼 Delete |
|             | 1                                                                            | tagged   | 💼 Delete |

Next, update the Port VID for ETH1 so that it uses VLAN 4091 rather than the previous VLAN 4090. To do this, click on the Ports tab then click on the 4090 Port VID to modify it:

0

Interfaces / Switch / Ports

System Ports VLANs LAGGs

| XG-7100 Switch Ports |           |          |       |            |                                                             |            |  |  |  |
|----------------------|-----------|----------|-------|------------|-------------------------------------------------------------|------------|--|--|--|
| Port #               | Port name | Port VID | Flags | State      | Media                                                       | Status     |  |  |  |
| 1                    | ETH1      | 4090     |       | FORWARDING | Ethernet autoselect (1000baseT <full-duplex>)</full-duplex> | Active     |  |  |  |
| 2                    | ETH2      | 4091     |       | FORWARDING | Ethernet autoselect (none)                                  | No Carrier |  |  |  |
| 3                    | ETH3      | 4091     |       | FORWARDING | Ethernet autoselect (none)                                  | No Carrier |  |  |  |
| 4                    | ETH4      | 4091     |       | FORWARDING | Ethernet autoselect (none)                                  | No Carrier |  |  |  |
| 5                    | ETH5      | 4091     |       | FORWARDING | Ethernet autoselect (none)                                  | No Carrier |  |  |  |
| 6                    | ETH6      | 4091     |       | FORWARDING | Ethernet autoselect (none)                                  | No Carrier |  |  |  |
| 7                    | ETH7      | 4091     |       | FORWARDING | Ethernet autoselect (1000baseT <full-duplex>)</full-duplex> | Active     |  |  |  |
| 8                    | ETH8      | 4091     |       | FORWARDING | Ethernet autoselect (1000baseT <full-duplex>)</full-duplex> | Active     |  |  |  |
| 9                    | Uplink 2  | 1        | HOST  | FORWARDING | Ethernet 2500Base-KX <full-duplex></full-duplex>            | Active     |  |  |  |
| 10                   | Uplink 1  | 1        | HOST  | FORWARDING | Ethernet 2500Base-KX <full-duplex></full-duplex>            | Active     |  |  |  |

#### Then click on Save:

| Port VI | Ds updated.  |          |       |            |                                                             | ×      |
|---------|--------------|----------|-------|------------|-------------------------------------------------------------|--------|
| XG-71   | 00 Switch Po | rts      |       |            |                                                             |        |
| Port #  | Port name    | Port VID | Flags | State      | Media                                                       | Status |
| 1       | ETH1         | 4091     |       | FORWARDING | Ethernet autoselect (1000baseT <full-duplex>)</full-duplex> | Active |

At this point, everything should be configured properly. ETH1-8 will act as a single LAN switch. One final step that should be performed is to remove the now unnecessary VLAN 4090 from pfSense<sup>®</sup> Plus software. So far VLAN 4090 was only removed from the switch. To remove the unused VLAN, navigate to **Interfaces > Assignments**, **VLANs** tab

and use on the 4090 row to remove the VLAN:

| Interfaces / VLANs    |                  |          |       |       |      |            |      |         |         |  |  |
|-----------------------|------------------|----------|-------|-------|------|------------|------|---------|---------|--|--|
| Interface Assignments | Interface Groups | Wireless | VLANs | QinQs | PPPs | GREs       | GIFs | Bridges | LAGGs   |  |  |
| VLAN Interfaces       | VLAN tag         |          | Prior | ity   |      | Descriptio | 20   |         | Actions |  |  |
| lagg0                 | 4090             |          | FIIO  | ity   |      | WAN        | /11  |         | actions |  |  |
| lagg0                 | 4091             |          |       |       |      | LAN        |      |         | e 🖉     |  |  |

# 2.4.2 Two LAN switches

In this scenario, the LAN switch from the previous example will be split into two LAN switches.

Create a new LAN network in pfSense<sup>®</sup> Plus software first. Similar to the existing LAN interface, use a separate VLAN interface so the switch can segment traffic appropriately.

Create a new VLAN with lagg0 as the parent under Interfaces > Assignments, VLANs tab:

| Interfaces / VLA   | Ns / Edit                                                                          |          |
|--------------------|------------------------------------------------------------------------------------|----------|
| VLAN Configuration |                                                                                    |          |
| Parent Interface   | lagg0 (00:08:a2:0d:5b:03)                                                          | Y        |
|                    | Only VLAN capable interfaces will be shown.                                        |          |
| VLAN Tag           | 4081                                                                               | <u>ا</u> |
|                    | 802.1Q VLAN tag (between 1 and 4094).                                              |          |
| VLAN Priority      | 0                                                                                  |          |
| ,                  | 802.1Q VLAN Priority (between 0 and 7).                                            |          |
| Description        | OFFICE LAN                                                                         |          |
|                    | A group description may be entered here for administrative reference (not parsed). |          |

Once the VLAN has been created, it should look something like this:

| Interfaces / VLA      | Ns               |          |          |       |      |             |      |         |            |      |
|-----------------------|------------------|----------|----------|-------|------|-------------|------|---------|------------|------|
| Interface Assignments | Interface Groups | Wireless | VLANs    | QinQs | PPPs | GREs        | GIFs | Bridges | LAGGs      |      |
| VLAN Interfaces       |                  |          |          |       |      |             |      |         |            |      |
| Interface             | VLAN tag         |          | Priority | ,     | I    | Description |      |         | Act        | ions |
| lagg0                 | 4091             |          |          |       |      | LAN         |      |         | <b>.</b>   | Ŵ    |
| lagg0                 | 4081             |          |          |       |      | OFFICE LAN  | 1    |         | <b>6</b> 1 | Ŵ    |

Add, enable, and configure the VLAN interface under Interfaces Assignments:

| Interface Assignments    | Interface Groups | Wireless | VLANs         | QinQs       | PPPs | GREs | GIFs | Bridges | LAGGs |          |
|--------------------------|------------------|----------|---------------|-------------|------|------|------|---------|-------|----------|
| Interface                |                  | Netwo    | ork port      |             |      |      |      |         |       |          |
| WAN                      |                  | ix0 (    | (00:08:a2:0d: | 5b:01)      |      |      |      |         | ٣     |          |
| LAN                      |                  | VLA      | N 4091 on la  | gg0 (LAN)   |      |      |      |         | T     | 前 Delete |
| Available network ports: |                  | VLA      | N 4081 on la  | gg0 (OFFICE | LAN) |      |      |         | Y     | + Add    |
| 🖺 Save                   |                  |          |               |             |      |      |      |         |       |          |

# Interfaces / OPT1

| General Configuration   | n                                                                                                    |
|-------------------------|----------------------------------------------------------------------------------------------------|
| Enable                  | ✓ Enable interface                                                                                                    |
| Description             | OFFICE-LAN                                                                                                    |
|                         | Enter a description (name) for the interface here.                                                                                                    |
| IPv4 Configuration Type | Static IPv4                                                                                                    |
| IPv6 Configuration Type | None •                                                                                                    |
| MAC Address             | XXXXXXXXXXXXX                                                                                                    |
|                         | This field can be used to modify ("spoof") the MAC address of this interface.<br>Enter a MAC address in the following format: xx:xx:xx:xx:xx or leave blank.                                                                                        |
| MTU                     | If this field is blank, the adapter's default MTU will be used. This is typically 1500 bytes but can vary in some circumstances.                                                                                                    |
| MSS                     | If a value is entered in this field, then MSS clamping for TCP connections to the value entered above minus 40 (TCP/IP header size) will be                                                                                                    |
| Speed and Duplex        | Default (no preference, typically autoselect)                                                                                                    |
|                         | WARNING: MUST be set to autoselect (automatically negotiate speed) unless the port this interface connects to has its speed and duples                                                                                                    |
| Static IPv4 Configura   | ition                                                                                                    |
| IPv4 Address            | 192.168.2.1 / 24 🔻                                                                                                    |
| IPv4 Upstream gateway   | None   Add a new gateway                                                                                                    |
|                         | If this interface is an Internet connection, select an existing Gateway from the list or add a new one using the "Add" button.<br>On local area network interfaces the upstream gateway should be "none". Gateways can be managed by clicking here. |

Also create any necessary firewall rules under **Firewall > Rules**.

Now that pfSense<sup>®</sup> Plus software knows of this new VLAN network, configure the switch so that ETH1-4 all use the new network. To do this, go to **Interfaces > Switches**, **VLANs** tab and click the **Add Tag** button. Input the VLAN tag for the new network (same as the VLAN ID configured in the previous steps) and add ETH1-4 and PORT9-10 (uplinks) as members. Be sure 9 and 10 are marked as **tagged**:

| Interfaces / Swite | ch / VLANs / Edit                                                                        |          |          |
|--------------------|------------------------------------------------------------------------------------------|----------|----------|
| Vlan properties    |                                                                                          |          |          |
| VLAN tag           | 4081<br>Enter a VLAN ID number (that is not already in use.)                             |          |          |
| Description        | OFFICE LAN  A description may be entered here for administrative reference (not parsed). |          |          |
| <u>Member(s)</u>   | 1                                                                                        | tagged   | 🛅 Delete |
|                    | 2                                                                                        | tagged   | 💼 Delete |
|                    | 3                                                                                        | tagged   | 💼 Delete |
|                    | 4                                                                                        | tagged   | 💼 Delete |
|                    | 9                                                                                        | ✓ tagged | 💼 Delete |
|                    | [10                                                                                      | ✓ tagged | 💼 Delete |
|                    |                                                                                          |          |          |
|                    | 🖺 Save 🕂 Add member                                                                      |          |          |

Once this is done, delete the untagged members 1,2,3,4 from VLAN group 2 and click the Save button. The final result should look like this:

| Interfaces / Swite  | ch/VLANs                                     |                                    |                  |                     |        |
|---------------------|----------------------------------------------|------------------------------------|------------------|---------------------|--------|
| System Ports V      | /LANs                                        |                                    |                  |                     |        |
| XG-7100 Switch 802. | 1Q VLANs                                     |                                    |                  |                     |        |
| Enable              | ✓ Enable 802.1q VL.<br>If enabled, packets w | AN mode<br>ith unknown VLAN tags v | vill be dropped. |                     |        |
| VLAN(s) table       | VLAN group                                   | VLAN tag                           | Members          | Description         | Action |
|                     | 0                                            | 1                                  |                  | Default System VLAN | ø      |
|                     | 1                                            | 4081                               | 1,2,3,4,9t,10t   | OFFICE LAN          | e 🖉 🗓  |
|                     | 2                                            | 4091                               | 5,6,7,8,9t,10t   | LAN                 | er 🛍   |
|                     | 🖺 Save 🕇 Add                                 | Tag                                |                  |                     |        |

Lastly, update the Port VID values to use the new 4081 VLAN rather than 4091 on ETH1-4 and click Save:

| Inter     | faces / Swi   | tch / Ports | 5     |            |                                                             | •          |
|-----------|---------------|-------------|-------|------------|-------------------------------------------------------------|------------|
| System    | n Ports       | VLANs LA    | AGGs  |            |                                                             |            |
| Port VII  | Ds updated.   |             |       |            |                                                             |            |
| r ort vit | os upudicu.   |             |       |            |                                                             |            |
|           | 00 Switch Por |             | 5     | 01-1-      | <b>1</b>                                                    | 01-1       |
| Port #    | Port name     | Port VID    | Flags | State      | Media                                                       | Status     |
| 1         |               | 4081        |       | FORWARDING | Ethernet autoselect (1000baseT <full-duplex>)</full-duplex> | Active     |
| 2         | ETH2          | 4081        |       | FORWARDING | Ethernet autoselect (none)                                  | No Carrier |
| 3         | ETH3          | 4081        |       | FORWARDING | Ethernet autoselect (none)                                  | No Carrier |
| 4         | ETH4          | 4081        |       | FORWARDING | Ethernet autoselect (none)                                  | No Carrier |
| 5         | ETH5          | 4091        |       | FORWARDING | Ethernet autoselect (none)                                  | No Carrier |
| 6         | ETH6          | 4091        |       | FORWARDING | Ethernet autoselect (none)                                  | No Carrier |
| 7         | ETH7          | 4091        |       | FORWARDING | Ethernet autoselect (none)                                  | No Carrier |
| 8         | ETH8          | 4091        |       | FORWARDING | Ethernet autoselect (none)                                  | No Carrier |
| 9         | Uplink 2      | 1           | HOST  | FORWARDING | Ethernet 2500Base-KX <full-duplex></full-duplex>            | Active     |
| 2         |               |             | HOST  | FORWARDING | Ethernet 2500Base-KX <full-duplex></full-duplex>            | Active     |

Now ETH1-4 act as a switch for the VLAN 4081 LAN and ETH5-8 act as a switch for the VLAN 4091 LAN.

# 2.4.3 Trunking VLAN tagged traffic

Expanding on the previous example, assume there is a management VLAN of 4000 where devices are already tagged on this VLAN prior to reaching the device. Hosts on this VLAN may come through on ETH8 but there may also be untagged client traffic.

First, create the management VLAN of 4000 in pfSense<sup>®</sup> Plus software using the same steps in the previous example (up to the switch configuration part). Next, add the VLAN to the switch under **Interfaces > Switches**, VLANs tab. ETH8 and PORT9-10 should be added as members and all three will be marked as **tagged**:

| Interfaces / Swite | ch / VLANs / Edit                                                                                |          |          |
|--------------------|--------------------------------------------------------------------------------------------------|----------|----------|
| Vlan properties    |                                                                                                  |          |          |
| VLAN tag           | 4000<br>Enter a VLAN ID number (that is not already in use.)                                     |          |          |
| Description        | EXISTING-VLAN (a)<br>A description may be entered here for administrative reference (not parsed) |          |          |
| Member(s)          | 8                                                                                                | ✓ tagged | 💼 Delete |
|                    | 9                                                                                                | ✓ tagged | 💼 Delete |
|                    | 10                                                                                               | ✓ tagged | 💼 Delete |

Once it's added, the final result should look like this:

| Interfaces / Switc   | ch/VLANs                                    |                                    |                  |                     | 0      |
|----------------------|---------------------------------------------|------------------------------------|------------------|---------------------|--------|
| System Ports V       | LANs                                        |                                    |                  |                     |        |
| XG-7100 Switch 802.7 | 1Q VLANs                                    |                                    |                  |                     |        |
| Enable               | ☑ Enable 802.1q VL<br>If enabled, packets w | AN mode<br>ith unknown VLAN tags v | vill be dropped. |                     |        |
| VLAN(s) table        | VLAN group                                  | VLAN tag                           | Members          | Description         | Action |
|                      | 0                                           | 1                                  |                  | Default System VLAN | ø      |
|                      | 1                                           | 4081                               | 1,2,3,4,9t,10t   | OFFICE LAN          | e 🗇    |
|                      | 2                                           | 4091                               | 5,6,7,8,9t,10t   | LAN                 | e 🗇    |
|                      | 3                                           | 4000                               | 8t,9t,10t        | EXISTING-VLAN       | e 🗇    |

Untagged traffic on ETH8 will be assigned a VLAN ID of 4091. ETH8 and the uplinks will also accept traffic that has already been tagged with a VLAN ID of 4000 as well.

# 2.5 Connecting to the USB Console

This guide shows how to access the serial console which can be used for troubleshooting and diagnostics tasks as well as some basic configuration.

There are times when directly accessing the console is required. Perhaps GUI or SSH access has been locked out, or the password has been lost or forgotten.

# 2.5.1 USB Serial Console Device

This device uses a **Silicon Labs CP210x USB-to-UART Bridge** which provides access to the console. This device is exposed via the **USB Mini-B** (**5-pin**) port on the appliance.

## **Install the Driver**

If needed, install an appropriate Silicon Labs CP210x USB to UART Bridge driver on the workstation used to connect with the device.

Windows

There are drivers available for Windows available for download.

macOS

There are drivers available for macOS available for download.

For macOS, choose the CP210x VCP Mac download.

Linux

There are drivers available for Linux available for download.

FreeBSD

Recent versions of FreeBSD include this driver and will not require manual installation.

# **Connect a USB Cable**

Next, connect to the console port using the cable that has a USB Mini-B (5-pin) connector on one end and a USB Type A plug on the other end.

Gently push the **USB Mini-B** (**5-pin**) plug end into the console port on the appliance and connect the **USB Type A** plug into an available USB port on the workstation.

**Tip:** Be certain to gently push in the **USB Mini-B** (**5-pin**) connector on the device side completely. With most cables there will be a tangible "click", "snap", or similar indication when the cable is fully engaged.

## Apply Power to the Device

On some hardware, the USB serial console port may not be detected by the client operating system until the device is plugged into a power source.

If the client OS does not detect the USB serial console port, connect the power cord to the device to allow it to start booting.

If the USB serial console port appears without power applied to the device, then the best practice is to wait until the terminal is open and connected to the serial console before powering on the device. That way the client can view the entire boot output.

# Locate the Console Port Device

The appropriate console port device that the workstation assigned as the serial port must be located before attempting to connect to the console.

Note: Even if the serial port was assigned in the BIOS, the workstation OS may remap it to a different COM Port.

#### Windows

To locate the device name on Windows, open **Device Manager** and expand the section for **Ports (COM & LPT)**. Look for an entry with a title such as **Silicon Labs CP210x USB to UART Bridge**. If there is a label in the name that contains "COMX" where X is a decimal digit (e.g. COM3), that value is what would be used as the port in the terminal program.

| Bevice Manager                                |
|-----------------------------------------------|
| File Action View Help                         |
|                                               |
| ⊿ 🚔 Doug-E6500                                |
| Batteries                                     |
| 🔉 📲 Computer                                  |
| ControlVault Device                           |
| 🗅 👝 Disk drives                               |
| 🔈 🖳 Display adapters                          |
| DVD/CD-ROM drives                             |
| 🔈 🥼 Human Interface Devices                   |
| IDE ATA/ATAPI controllers                     |
| 🔉 📲 IEEE 1394 Bus host controllers            |
| Imaging devices                               |
| ⊳ · Can Keyboards                             |
| Mice and other pointing devices               |
| Monitors                                      |
| Network adapters                              |
| PCMCIA adapters                               |
| Ports (COM & LPT)                             |
| Silicon Labs CP210x USB to UART Bridge (COM3) |
| Processors                                    |
| SD host adapters                              |
| Smart card readers                            |

#### macOS

The device associated with the system console is likely to show up as, or start with, /dev/cu.usbserial-<id>.

Run 1s -1 /dev/cu.\* from a Terminal prompt to see a list of available USB serial devices and locate the appropriate one for the hardware. If there are multiple devices, the correct device is likely the one with the most recent timestamp or highest ID.

#### Linux

The device associated with the system console is likely to show up as /dev/ttyUSB0. Look for messages about the device attaching in the system log files or by running dmesg.

Note: If the device does not appear in /dev/, see the note above in the driver section about manually loading the Linux driver and then try again.

#### FreeBSD

The device associated with the system console is likely to show up as /dev/cuaU0. Look for messages about the device attaching in the system log files or by running dmesg.

Note: If the serial device is not present, ensure the device has power and then check again.

# 2.5.2 Launch a Terminal Program

Use a terminal program to connect to the system console port. Some choices of terminal programs:

Windows

For Windows the best practice is to run *PuTTY in Windows* or SecureCRT. An example of how to configure PuTTY is below.

### Warning: Do not use Hyperterminal.

### macOS

For macOS the best practice is to run GNU screen, or cu. An example of how to configure GNU screen is below.

Linux

For Linux the best practices are to run GNU screen, *PuTTY in Linux*, minicom, or dterm. Examples of how to configure PuTTY and GNU screen are below.

#### FreeBSD

For FreeBSD the best practice is to run GNU screen or cu. An example of how to configure GNU screen is below.

### **Client-Specific Examples**

### **PuTTY in Windows**

- Open PuTTY and select **Session** under **Category** on the left hand side.
- Set the Connection type to Serial
- Set Serial line to the console port determined previously
- Set the Speed to 115200 bits per second.
- Click the **Open** button

PuTTY will then display the console.

## **PuTTY in Linux**

• Open PuTTY from a terminal by typing sudo putty

Note: The sudo command will prompt for the local workstation password of the current account.

- Set the Connection type to Serial
- Set Serial line to /dev/ttyUSB0
- Set the **Speed** to 115200 bits per second
- Click the Open button

PuTTY will then display the console.

| RuTTY Configuration                                                                                                    |                                                                                                    | ×                                                 |
|----------------------------------------------------------------------------------------------------|----------------------------------------------------------------------------------------------------|---------------------------------------------------|
| Category:                                                                                                    |                                                                                                    |                                                   |
| <ul> <li>Session</li> <li>Logging</li> <li>Terminal</li> <li>Keyboard</li> <li>Bell</li> <li>Features</li> <li>Window</li> <li>Appearance</li> <li>Behaviour</li> <li>Translation</li> <li>Selection</li> <li>Colours</li> <li>Connection</li> <li>Data</li> <li>Proxy</li> <li>Telnet</li> <li>Rlogin</li> <li>SSH</li> <li>Serial</li> </ul> | Connection type:<br>C Raw C Telnet C Rlogin C SSH C<br>Load, save or delete a stored session<br>Saved Sessions<br>Default Settings | eed<br>5200<br>© Serjal<br>Load<br>Save<br>Delete |
| About                                                                                                    | <u>O</u> pen <u>C</u>                                                                                                    | Cancel                                            |

Fig. 7: An example of using PuTTY in Windows

| Category:                   | Basic options for your PuTTY ses            |               |
|-----------------------------|---------------------------------------------|---------------|
| <ul> <li>Session</li> </ul> | Specify the destination you want to connect |               |
| Logging<br>Terminal         | Serial line                                 | Speed         |
|                             | /dev/ttyUSB0                                | 115200        |
| Keyboard<br>Bell            | Connection type:                            | O Serial      |
| Features                    | Load, save or delete a stored session       |               |
| <ul> <li>Window</li> </ul>  | Saved Sessions                              |               |
| Appearance                  |                                             |               |
| Behaviour                   | Default Settings                            | Load          |
| Translation                 | Deraut Settings                             | Load          |
| Selection                   |                                             | Sa <u>v</u> e |
| Colours                     |                                             | Delete        |
| Fonts                       |                                             |               |
| Connection                  |                                             |               |
| Data                        |                                             |               |
| Proxy                       | Close window on exit:                       |               |
| Telnet                      | O Always O Never O Only on cle              | an exit       |
| Rlogin                      |                                             |               |

Fig. 8: An example of using PuTTY in Linux

### **GNU screen**

In many cases screen may be invoked simply by using the proper command line, where <console-port> is the console port that was located above.

\$ sudo screen <console-port> 115200

Note: The sudo command will prompt for the local workstation password of the current account.

If portions of the text are unreadable but appear to be properly formatted, the most likely culprit is a character encoding mismatch in the terminal. Adding the -U parameter to the screen command line arguments forces it to use UTF-8 for character encoding:

```
$ sudo screen -U <console-port> 115200
```

# **Terminal Settings**

The settings to use within the terminal program are:

Speed

115200 baud, the speed of the BIOS

Data bits 8 Parity None Stop bits 1 Flow Control Off or XON/OFF.

Warning: Hardware flow control (RTS/CTS) must be disabled.

# **Terminal Optimization**

Beyond the required settings there are additional options in terminal programs which will help input behavior and output rendering to ensure the best experience. These settings vary location and support by client, and may not be available in all clients or terminals.

These are:

### **Terminal Type**

xterm

This setting may be under Terminal, Terminal Emulation, or similar areas.

#### **Color Support**

ANSI colors / 256 Color / ANSI with 256 Colors

This setting may be under Terminal Emulation, Window Colors, Text, Advanced Terminfo, or similar areas.

### **Character Set / Character Encoding**

UTF-8

This setting may be under Terminal Appearance, Window Translation, Advanced International, or similar areas. In GNU screen this is activated by passing the -U parameter.

#### Line Drawing

Look for and enable setting such as "Draw lines graphically", "Use unicode graphics characters", and/or "Use Unicode line drawing code points".

These settings may be under Terminal Appearance, Window Translation, or similar areas.

#### **Function Keys / Keypad**

Xterm R6

In Putty this is under **Terminal > Keyboard** and is labeled **The Function Keys and Keypad**.

Font

For the best experience, use a modern monospace unicode font such as Deja Vu Sans Mono, Liberation Mono, Monaco, Consolas, Fira Code, or similar. This setting may be under Terminal Appearance, Window Appearance, Text, or similar areas.

# 2.5.3 What's Next?

After connecting a terminal client, it may not immediately see any output. This could be because the device has already finished booting or it may be that the device is waiting for some other input.

If the device does not yet have power applied, plug it in and monitor the terminal output.

If the device is already powered on, try pressing Space. If there is still no output, press Enter. If the device was booted, it may redisplay the console menu or login prompt, or produce other output indicating its status.

From the console, a variety of things are possible, such as changing interface addresses. There is a full explanation of every console menu option in the pfSense software documentation.

# 2.5.4 Troubleshooting

### Serial Device Missing

With a USB serial console there are a few reasons why the serial port may not be present in the client operating system, including:

#### No Power

Some models require power before the client can connect to the USB serial console.

#### USB Cable Not Plugged In

For USB consoles, the USB cable may not be fully engaged on both ends. Gently, but firmly, ensure the cable has a good connection on both sides.

#### **Bad USB Cable**

Some USB cables are not suitable for use as data cables. For example, some cables are only capable of delivering power for charging devices and not acting as data cables. Others may be of low quality or have poor or worn connectors.

The ideal cable to use is the one that came with the device. Failing that, ensure the cable is of the correct type and specifications, and try multiple cables.

#### Wrong Device

In some cases there may be multiple serial devices available. Ensure the one used by the serial client is the correct one. Some devices expose multiple ports, so using the incorrect port may lead to no output or unexpected output.

#### **Hardware Failure**

There could be a hardware failure preventing the serial console from working. Contact Netgate TAC for assistance.

### **No Serial Output**

If there is no output at all, check the following items:

#### **USB Cable Not Plugged In**

For USB consoles, the USB cable may not be fully engaged on both ends. Gently, but firmly, ensure the cable has a good connection on both sides.

#### Wrong Device

In some cases there may be multiple serial devices available. Ensure the one used by the serial client is the correct one. Some devices expose multiple ports, so using the incorrect port may lead to no output or unexpected output.

#### Wrong Terminal Settings

Ensure the terminal program is configured for the correct speed. The default BIOS speed is 115200, and many other modern operating systems use that speed as well.

Some older operating systems or custom configurations may use slower speeds such as 9600 or 38400.

#### **Device OS Serial Console Settings**

Ensure the operating system is configured for the proper console (e.g. ttyS1 in Linux). Consult the various operating install guides on this site for further information.

#### PuTTY has issues with line drawing

PuTTY generally handles most cases OK but can have issues with line drawing characters on certain platforms.

These settings seem to work best (tested on Windows):

Window

Columns x Rows 80x24

### Window > Appearance

Font

Courier New 10pt or Consolas 10pt

Window > Translation

**Remote Character Set** Use font encoding or UTF-8

Handling of line drawing characters Use font in both ANSI and OEM modes or Use Unicode line drawing code points

### Window > Colours

Indicate bolded text by changing The colour

## **Garbled Serial Output**

If the serial output appears to be garbled, missing characters, binary, or random characters check the following items:

**Flow Control** 

In some cases flow control can interfere with serial communication, causing dropped characters or other issues. Disabling flow control in the client can potentially correct this problem.

On PuTTY and other GUI clients there is typically a per-session option to disable flow control. In PuTTY, the **Flow Control** option is in the settings tree under **Connection**, then **Serial**.

To disable flow control in GNU Screen, add the -ixon and/or -ixoff parameters after the serial speed as in the following example:

\$ sudo screen <console port> 115200,-ixon

### **Terminal Speed**

Ensure the terminal program is configured for the correct speed. (See No Serial Output)

### **Character Encoding**

Ensure the terminal program is configured for the proper character encoding, such as **UTF-8** or **Latin-1**, depending on the operating system. (See *GNU Screen*)

## Serial Output Stops After the BIOS

If serial output is shown for the BIOS but stops afterward, check the following items:

#### **Terminal Speed**

Ensure the terminal program is configured for the correct speed for the installed operating system. (See *No Serial Output*)

#### **Device OS Serial Console Settings**

Ensure the installed operating system is configured to activate the serial console and that it is configured for the proper console (e.g. ttyS1 in Linux). Consult the various operating install guides on this site for further information.

#### **Bootable Media**

If booting from a USB flash drive, ensure that the drive was written correctly and contains a bootable operating system image.

# 2.6 Reinstalling pfSense Plus Software

This guide uses the Netgate Installer to install pfSense® Plus software on a Netgate 7100 Desktop device.

**Note:** pfSense<sup>®</sup> Plus is preinstalled on Netgate appliances. It is optimally tuned for Netgate hardware and contains features that cannot be found elsewhere, such as ZFS Boot Environments, OpenVPN DCO, Built-in IPFIX Export, and the AWS VPC Wizard.

# 2.6.1 Download Installation Media

The Netgate Installer can be downloaded from the Netgate Store using a Netgate Store Account.

#### See also:

For a more detailed walkthrough of the download process, see Download Installation Media in the pfSense Software Documentation.

The image to download for this device is:

netgate-installer-amd64.img.gz

# 2.6.2 Prepare Installation Media

Next, write the installation image to a USB memstick.

### See also:

Locating the image and writing it to a USB memstick is covered in detail under Writing Flash Drives.

# 2.6.3 Connect to the Console

The installation process is interactive and utilizes the console. Follow the directions under *Connect to the console* to configure and use the console.

# 2.6.4 Boot the Installation Media

Insert the memstick into an open USB port and boot the device.

In most cases the BIOS will automatically attempt to boot from USB when starting up. If it does not, check the console for a key to press for a boot menu or to enter the BIOS setup to change boot priorities such that it prefers to boot from USB storage.

# 2.6.5 Determine Target Drive

During the installation process the installer will prompt to select a target drive. The installer will then write pfSense<sup>®</sup> Plus to the chosen drive. In most cases a device will have only one potential target drive.

On devices with multiple drives, take care to choose the correct intended target. In some cases a device may have two identical drives which can be used as a mirror in ZFS, so both would be selected. However, certain devices have internal storage (e.g. eMMC) and add-on storage such as SATA, mSATA, M.2 SATA, or NVMe drives. In those cases the correct choice is nearly always the add-on storage.

USB storage devices appear as daX where X is a device number, such as da1. The device number may shift depending on the order in which the OS probes USB devices or the order in which they are inserted while the OS is running.

Note: The installation media is also a USB drive, but the installer does not offer its own disk as a target drive.

# 2.6.6 Install pfSense Plus Software

The installer will automatically launch and present several options. On Netgate appliances, choosing Enter for the default options will complete the installation process in most cases.

**Tip:** There are options on the Welcome screen of the installer which can recover configuration data from a previous installation or from a USB drive.

### See also:

For a complete walkthrough of the installation process, see Installation Walkthrough.

When the installation is complete, remove the USB drive from the USB port.

**Important:** If the USB drive remains attached, the device may boot into the installer again.

#### See also:

For information on restoring from a previously saved configuration, go to Backup and Restore.

**Caution:** If this device contains multiple disks, such as when adding an SSD to an existing system which previously used MMC, additional steps may be necessary to ensure the device boots from and uses the correct disk. Furthermore, having separate installations of the software on different disks is a known source of problems. For example, the kernel could boot from one disk while the root filesystem is loaded from another, or they could contain conflicting ZFS pools.

In some cases it is possible to adjust the BIOS boot order to prefer the new disk, but the best practice is to wipe the old disk to remove any chance of the previous installation causing boot issues or conflicts.

For information on how to wipe the old disk, see Multiple Disk Boot Issues.

# 2.7 Configuring an OPT interface as an additional WAN

**Note:** The default configuration has the ix SFP interfaces assigned as OPT ports. The switch ports may also be configured as additional discrete OPT ports, see *Configuring the Switch Ports* for details.

This guide configures an OPT port as an additional WAN type interface. These interfaces connect to upstream networks providing connectivity to the Internet or other remote destinations.

#### See also:

Multi-WAN documentation

#### Configuring an additional WAN

- Requirements
- Assign the Interface
- Interface Configuration
- Outbound NAT
  - Automatic or Hybrid Outbound NAT
  - Manual Outbound NAT
- Firewall Rules
- Gateway Groups
- *DNS*
- Setup Policy Routing
- Dynamic DNS
- VPN Considerations
- Testing

# 2.7.1 Requirements

- This guide assumes the underlying interface is already present (e.g. physical port, VLAN, etc).
- The WAN configuration type and settings must be known before starting. For example, this might be an IP address, subnet mask, and gateway value for static addresses or credentials for PPPoE.

# 2.7.2 Assign the Interface

• Navigate to Interfaces > Assignments

Look at list of current assignments. If the interface in question is already assigned, there is nothing to do. Skip ahead to the interface configuration.

• Pick an available interface in Available network ports

If there are no available interfaces, then one may need to be created first (e.g. VLANs).

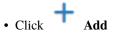

The firewall will assign the next available OPT interface number corresponding to the internal interface designation. For example, if there are no current OPT interfaces, the new interface will be **OPT1**. The next will be **OPT2**, and so on.

**Note:** As this guide does not know what that number will be on a given configuration, it will refer to the interface generically as **OPTx** and the customized name **WAN2**.

The newly assigned interface will have its own entry under the Interfaces menu and elsewhere in the GUI.

# 2.7.3 Interface Configuration

The new interface must be enabled and configured.

- Navigate to Interfaces > OPTx
- Check Enable interface
- Set custom name in the Description, e.g. WAN2
- Set IP address and CIDR for static, or DHCP/PPPoE/etc.

#### See also:

#### IPv4 Configuration Types

• Create a Gateway if this is a static IP address WAN:

```
- Click + Add a New Gateway
```

- Configure the gateway as follows:

#### Default

Check if this new WAN should be the default gateway.

#### Gateway Name

Name it the same as the interface (e.g. WAN2), or a variation thereof.

#### Gateway IPv4

The IPv4 address of the gateway inside the same subnet.

### Description

Optional text describing the purpose of the gateway.

– Click + Add

- Ensure the new gateway is selected as the IPv4 Upstream Gateway
- Check Block private networks

This will block private network traffic on the interface, though if the firewall rules for this WAN are not permissive, this may be unnecessary.

• Check Block bogon networks

This will traffic from bogus or unassigned networks on the interface, though if the firewall rules for this WAN are not permissive, this may be unnecessary.

• Click Save

• Click Apply Changes

The presence of a selected gateway in the interface configuration causes the firewall to treat the interface as a *WAN type* interface. This is manual for static configurations, as above, but is automatic for dynamic WANs (e.g. DHCP, PPPoE).

The firewall applies outbound NAT to traffic exiting WAN type interfaces but does not use WAN type interface networks as a source for outbound NAT on other interfaces. Firewall rules on WAN type interfaces get reply-to added to ensure traffic entering a WAN exits the same WAN, and traffic exiting the interface is nudged toward its gateway. The DNS Resolver will not accept queries from clients on WAN type interfaces without manual ACL entries.

#### See also:

Interface Configuration

# 2.7.4 Outbound NAT

For clients on local interfaces to reach the Internet from private addresses to destinations through this WAN, the firewall must apply Outbound NAT on traffic leaving this new WAN.

- Navigate to Firewall > NAT, Outbound tab
- Check the current outbound NAT mode and follow the section below which matches the mode.

## Automatic or Hybrid Outbound NAT

If the mode is set to Automatic or Hybrid, then this may not need further configuration.

Ensure there are rules for the new WAN listed as a **Interface** in the **Automatic Rules** at the bottom of the page. If so, skip ahead to the next section to configure Firewall Rules.

## Manual Outbound NAT

If the mode is set to Manual, create a new rule or set of rules to cover the new WAN.

If there are existing rules in the **Mappings** table, they can be copied and adjusted to use the new WAN. Otherwise, create them manually:

🕇 Add

- Click **Click** to add a new rule at the top of the list.
- Configure the rule as follows:

Interface

Choose the new WAN interface (e.g. WAN2)

**Address Family** 

IPv4

Protocol

Any

### Source

Either choose *LAN Subnets*, which will automatically reference any networks on the LAN interface, or choose *Network or Alias* and manually fill in the LAN subnet, e.g. 192.168.1.0/24.

If there are multiple local networks, create rules for each or use other methods such as aliases or CIDR summarization to cover them all.

### Destination

Any

#### **Translation Address**

WAN2 Address (or the custom name of the new WAN interface)

#### Description

Text describing the rule, e.g. LAN outbound on WAN2

- · Click Save
- Click Apply Changes

Repeat as needed for additional local networks.

# 2.7.5 Firewall Rules

By default there are no rules on the new interface, so the firewall will block all traffic. This is ideal for a WAN, so is safe to leave as-is. Adding services on the new WAN, such as VPNs, may require rules but those should be handled on a case-by-case basis.

Warning: Do not add any blanket "allow all" style rules on any WAN.

# 2.7.6 Gateway Groups

Gateway Groups do not control traffic directly, but can be used in other places, such as firewall rules and service bindings, to influence how those areas use gateways.

For most scenarios it helps to create three gateway groups to start with: PreferWAN, PreferWAN2, and LoadBalance:

• Navigate to System > Routing, Gateway Groups tab

• Click Add to create a new gateway group • Configure the group as follows: **Group Name** PreferWAN **Gateway Priority** Gateway for WAN on Tier 1, Gateway for WAN2 on Tier 2 Description Prefer WAN, fail to WAN2 • Click Save • Click Add to create another gateway group • Configure the group as follows: **Group Name** PreferWAN2 **Gateway Priority** Gateway for WAN on Tier 2, Gateway for WAN2 on Tier 1 Description Prefer WAN2, fail to WAN • Click Save Add to create another gateway group • Click • Configure the group as follows: **Group Name** LoadBalance **Gateway Priority** Gateways for WAN and WAN2 both on Tier 1 Description Load Balance Connections on WAN and WAN2 Note: Rules using this group enable connection-based load balancing, not per-packet load balancing. Rules using this group will also have failover style behavior as WANs which are down are removed from load balancing.

- Click Save
- Click Apply Changes

Now set the default gateway to a failover group:

- Navigate to System > Routing, Gateways tab
- Set Default gateway IPv4 to PreferWAN
- · Click Save
- Click Apply Changes

**Note:** This is important for failover from the firewall itself so it always has outbound access. While this also enables basic failover for client traffic, it's better to use policy routing rules to control client traffic behavior.

# 2.7.7 DNS

DNS is critical for Internet access and it is important to ensure the firewall can always resolve hostnames using DNS even when running on a secondary WAN.

The needs here depend upon the configuration of the DNS Resolver or Forwarder.

If the DNS Resolver is in its default resolver mode, then default gateway switching will be sufficient to handle failover in most cases, though it may not be as reliable as using forwarding mode.

If the DNS Resolver is in forwarding mode or the firewall is using the DNS Forwarder instead, then maintaining functional DNS requires manually configuring gateways for forwarding DNS servers.

- Navigate to System > General Setup
- · Add at least one DNS server for each WAN in the DNS Server Settings section, ideally two or more. Click

Add DNS Server to create additional rows.

Each entry should be configured as follows:

#### Address

The IP address of a DNS server.

Each server address **must be unique**, the same server **cannot** be listed more than once.

#### **DNS Hostname**

Leave this field blank unless the server will be contacted using DNS over TLS through the DNS Resolver. In this case, enter the FQDN of the DNS server so its name can be validated against its TLS certificate.

#### Gateway

Select a gateway for each DNS server, corresponding to the WAN through which the firewall can reach the DNS server.

For public DNS servers such as CloudFlare or Google, either WAN is OK, but if either WAN uses DNS servers from a specific ISP, ensure those exit the appropriate WAN.

**Note:** If the gateway drop-down does not appear next to each DNS server, then the firewall does not have more than one gateway configured for any address family. Double check the gateway settings for all WAN interfaces.

Uncheck DNS Server Override

This will tell the firewall to use the DNS servers entered on this page and to ignore servers provided by dynamic WANs such as DHCP or PPPoE. Occasionally these providers may push conflicting DNS server information so the best practice is to assign the DNS servers manually.

• Click Save

**Note:** If the DNS Resolver has specific outgoing interfaces selected in its configuration, select the new WAN there well as well.

# 2.7.8 Setup Policy Routing

Policy routing involves setting a gateway on firewall rules which direct matching traffic out specific WANs or failover groups.

In simple cases (one LAN, no VPNs) the only requirement to configure policy routing is to add a gateway to existing rules.

- Navigate to Firewall > Rules, LAN tab
- Edit the default pass rule for the LAN
- Click Display Advanced
- Set the Gateway to one of the gateway groups based on the desired LAN client behavior.

For example, pick PreferWAN so clients use WAN and then if WAN fails, they use WAN2.

- · Click Save
- Click Apply Changes

If there are other local networks or VPNs which clients on LAN must reach, add rules **above** the default pass rules to pass local traffic without a gateway set:

- Navigate to Firewall > Rules, LAN tab
  - Add

• Click **Click** to add a new rule at the **top** of the list

• Configure the rule as follows:

Action Pass Interface LAN

Protocol Any

Source

LAN subnets

#### Destination

The other local subnet, VPN network, or an alias of such networks.

#### Description

Pass to local and VPN networks

**Do not** set a gateway on this rule.

· Click Save

• Click Apply Changes

# 2.7.9 Dynamic DNS

Dynamic DNS provides several benefits for multiple WANs, particularly with VPNs. If the firewall does not already have one or more Dynamic DNS hostnames configured, consider signing up with a provider and creating one or more.

It is a good practice to have a separate DNS entry for each WAN and a shared entry for failover, or one per failover group. If that is not viable, at least have one for the most common needs.

The particulars of configuring Dynamic DNS entries vary by provider and are beyond the scope of this document.

# 2.7.10 VPN Considerations

IPsec can use a gateway group as an as interface, but needs a dynamic DNS hostname as companion. The remote peer would need to use the Dynamic DNS hostname as the peer address of this firewall instead of an IP address. Because this relies on DNS, failover can be slow.

WireGuard does not bind to an interface, but can work with Multi-WAN. It will respond from WAN2 if client contacts WAN2, but when initiating it will always use the current default gateway. Static routes can nudge traffic for a specific peer out a specific WAN.

OpenVPN can use a gateway group as an interface for clients or servers. Client behavior is OK and should match default failover behavior configured on the group. For servers it is better to bind the server to localhost and use port forwards from each WAN to localhost. Remote clients can then have multiple remote entries and contact each WAN as needed at any time.

# 2.7.11 Testing

Methods for testing depend on the type of WANs and gateway groups in use.

- For most WANs, a better test is to unplug the **upstream** connection from the ISP Customer Premise Equipment (CPE). This more accurately simulates a typical type of upstream connectivity failure. Do not power off the CPE or unplug the connection between the firewall and the CPE. While this may work, it's a much less common scenario and can behave differently.
- For testing load balancing, use cURL or multiple browsers/sessions when checking the IP address multiple times. Refreshing the same browser window will reuse a connection to the server and is not helpful for testing connection-based load balancing.

# 2.8 Configuring an OPT interface as an additional LAN

**Note:** The default configuration has the *ix* SFP interfaces assigned as OPT ports. The switch ports may also be configured as additional discrete OPT ports, see *Configuring the Switch Ports* for details.

This guide configures an OPT port as an additional LAN type interface. These local interfaces can perform a variety of tasks, such as being a guest network, DMZ, IOT isolation, wireless segment, lab network, and more.

Configuring an additional LAN

- Requirements
- Assign the Interface
- Interface Configuration
- DHCP Server
- Outbound NAT
  - Automatic or Hybrid Outbound NAT
  - Manual Outbound NAT
- Firewall Rules
  - Open
  - Isolated
- Other Services

# 2.8.1 Requirements

- This guide assumes the underlying interface is already present (e.g. physical port, VLAN, etc).
- Choose a new local subnet to use for the additional LAN type interface. This example uses 192.168.2.0/24.

# 2.8.2 Assign the Interface

The first step is to assign an OPT interface.

• Navigate to Interfaces > Assignments

Look at list of current assignments. If the interface in question is already assigned, there is nothing to do. Skip ahead to the interface configuration.

• Pick an available interface in Available network ports

If there are no available interfaces, then one may need to be created first (e.g. VLANs).

• Click + Add

The firewall will assign the next available OPT interface number corresponding to the internal interface designation. For example, if there are no current OPT interfaces, the new interface will be **OPT1**. The next will be **OPT2**, and so on.

**Note:** As this guide does not know what that number will be on a given configuration, it will refer to the interface generically as **OPTx**.

The newly assigned interface will have its own entry under the Interfaces menu and elsewhere in the GUI.

# 2.8.3 Interface Configuration

The new interface must be enabled and configured.

- Navigate to Interfaces > OPTx
- Check Enable interface
- Set custom name in the Description, e.g. GUESTS, DMZ, etc.
- · Set the IPv4 Address and CIDR mask for the new LAN

For this example, 192.168.2.1/24.

- Do not add or choose an IPv4 Upstream gateway
- Uncheck Block private networks

This interface is a private network, this option would prevent it from functioning.

Uncheck Block bogon networks

The rules on this interface should only allow traffic from the subnet on the interface, making this option unnecessary.

- · Click Save
- Click Apply Changes

The lack of a selected gateway in the interface configuration causes the firewall to treat the interface as a *LAN type* interface.

The firewall uses LAN type interfaces as sources of outbound NAT traffic but does not apply outbound NAT on traffic exiting a LAN. The firewall does not add any extra properties on firewall rules to influence traffic behavior. The DNS Resolver will accept queries from clients on LAN type interfaces.

#### See also:

Interface Configuration

# 2.8.4 DHCP Server

Next, configure DHCP service for this local interface. This is a convenient and easy way assign addresses for clients on the interface, but is optional if clients will be statically addressed instead.

This configuration varies slightly depending on the DHCP server and version.

### See also:

#### DHCPv4 Configuration

- Navigate to Services > DHCP Server, OPTx tab (or the custom name)
- Check Enable
- Configure the Address Pool Range, e.g. from 192.168.2.100 to 192.168.2.199

This sets the lower (From) and upper (To) bound of automatic addresses assigned to clients.

- The rest of the settings can be left at defaults
- Click Save

# 2.8.5 Outbound NAT

For clients on this interface to reach the Internet from private addresses, the firewall must apply Outbound NAT for the new subnet.

- Navigate to Firewall > NAT, Outbound tab
- Check the current outbound NAT mode and follow the section below which matches the mode.

### Automatic or Hybrid Outbound NAT

If the mode is set to Automatic or Hybrid, then this likely does not need further configuration.

Ensure the new LAN subnet is listed as a **Source** in the **Automatic Rules** at the bottom of the page. If so, skip ahead to the next section to configure Firewall Rules.

### Manual Outbound NAT

If the mode is set to Manual, create a new rule or set of rules to cover the new subnet.

• Click • Add to add a new rule at the top of the list

• Configure the rule as follows:

#### Interface

Choose the WAN interface. If there is more than one WAN interface, add separate rules for each WAN interface.

**Address Family** 

IPv4

Protocol

Any

#### Source

Either choose *OPTx Subnets*, which will automatically reference the new interface, or choose *Network or Alias* and manually fill in the new subnet, e.g. 192.168.2.0/24.

#### Destination

Any

### Translation Address

WAN Address (or the customized name matching the WAN/egress interface)

#### Description

Text describing the rule, e.g. Guest LAN outbound on WAN

- Click Save
- Click Apply Changes

Alternately, clone existing NAT rules and adjust as needed to match the new LAN.

# 2.8.6 Firewall Rules

By default there are no firewall rules on the new interface, so the firewall will block all traffic. This is not ideal for a LAN as generally speaking, the clients on this LAN will need to contact hosts through the firewall.

Rules for this interface can be found under **Firewall > Rules**, on the **OPTx** tab (or the custom name, e.g. **GUESTS**).

There are two common scenarios administrators typically choose for local interfaces: Open and Isolated

### Open

On an open LAN, hosts in that LAN are free to contact any other host through the firewall. This might be a host on the Internet, across a VPN, or on another local LAN.

In this case a simple "allow all" style rule for the interface will suffice.

• Navigate to Firewall > Rules, on the OPTx tab (or the custom name)

1 Add

• Click **Click** to add a new rule at the top of the list

• Configure the rule as follows:

Action Pass

Interface

OPTx (or the custom name) should already be set by default

Protocol

Any

Source

OPTx subnets (or the custom name)

Destination

Any

#### Description

Text describing the rule, e.g. Default allow all from OPTx

- Click Save
- · Click Apply Changes

## Isolated

In an isolated local network, hosts on the network cannot contact hosts on other networks unless explicitly allowed in the rules. Hosts can still contact the Internet as needed in this example, but that can also be restricted with additional rules.

This scenario is common for locked down networks such as for IOT devices, a DMZ with public services, untrusted Guest/BYOD networks, and other similar scenarios.

**Warning:** A full set of reject rules as described in this example is the best practice. Do not rely on shortcuts such as using policy routing to isolate clients.

## **Create a Private Networks Alias**

Create an alias using all RFC 1918 networks (listed in the example below) or at least an alias containing the local/private networks on this firewall, such as VPNs. Using all RFC 1918 networks is a safer practice.

• Navigate to Firewall > Aliases

• Configure the alias as follows:

Name PrivateNets

Description Private Networks

Туре

Network(s)

- Add entries for:
  - 192.168.0.0/16
  - 172.16.0.0/12
  - 10.0.0/8
- · Click Save

## **Add Firewall Rules**

With the alias in place, the next task is to create firewall rules for the interface.

• Navigate to **Firewall > Rules**, on the **OPTx** tab (or the custom name)

#### **Allow DNS**

Add rule to allow DNS requests from local clients to the firewall itself or other DNS servers.

- Click Add to add a new rule at the bottom of the list.
- Configure the rule as follows:

Action Pass

### Interface

*OPTx* (or the custom name)

Protocol TCP/UDP

#### Source

*OPTx subnets* (or the custom name)

#### Destination

This Firewall (self)

If clients are configured to query DNS servers other than this firewall, create rules using those as the destination instead.

# **Destination Port Range**

Select the DNS (53) entry or choose Other and manually enter 53

To allow DNS over TLS, create a separate rule using the DNS over TLS entry or manually enter port 853.

#### Description

Text describing the rule, e.g. Allow clients to resolve DNS through the firewall

· Click Save

# Allow ICMP to the Firewall

Add a rule to allow ICMP traffic from local devices to the firewall.

Add

to add a new rule at the bottom of the list. Click

• Configure the rule as follows:

Action Pass

Interface

*OPTx* (or the custom name)

Protocol **ICMP** 

#### **ICMP Subtype**

Any

Tip: While ICMP is useful, some network administrators prefer to limit the allowed ICMP types to Echo Request only. This allows devices to use ICMP ping for diagnostic purposes, but no other types of ICMP traffic.

#### Source

OPTx subnets (or the custom name)

### Destination

This Firewall (self)

#### Description

Allow client ICMP to the firewall

### • Click Save

# **Reject Other Firewall-bound Traffic**

Add rule to reject any other traffic to the firewall to ensure users on this interface cannot connect to management services such as the GUI, SSH, and so on.

- Click Add to add a new rule at the bottom of the list.
- Configure the rule as follows:

Action Reject

Interface

OPTx (or the custom name)

Protocol Any

Source

Any

Destination

This Firewall (self)

```
Description
Reject all other traffic to the firewall
```

• Click Save

# **Reject Private Traffic**

Add rule to reject traffic from this network to all other private networks.

Click
 Add

to add a new rule at the bottom of the list.

• Configure the rule as follows:

Action Reject

Interface

*OPTx* (or the custom name)

Protocol

Any

Source

Any

Destination

Address or Alias, PrivateNets (the alias created earlier)

### Description

Reject all other traffic to private networks

• Click Save

# **Allow Other Traffic**

Add rule to allow traffic from this interface network to any other destination, which enables clients on this interface to reach the Internet and/or other remote public networks.

• Click • Add to add a new rule at the bottom of the list.

• Configure the rule as follows:

Action Pass

Interface OPTx (or the custom name)

Protocol Any

Source

OPTx subnets (or the custom name)

Destination

Any

Description Default allow all from OPTx

• Click Save

# **Apply Changes**

With the rules all in place, click Apply Changes to finish and activate the new rules.

The rules should look similar to the following figure:

| Rules (Drag to Change Order)      |                            |                  |                 |      |                         |             |         |            |          |                                                   |                            |
|-----------------------------------|----------------------------|------------------|-----------------|------|-------------------------|-------------|---------|------------|----------|---------------------------------------------------|----------------------------|
|                                   | States                     | Protocol         | Source          | Port | Destination             | Port        | Gateway | Queue      | Schedule | Description                                       | Actions                    |
| Excepti                           | Exceptions to Local Blocks |                  |                 |      |                         |             |         |            |          |                                                   | <b>D</b>                   |
| • ~                               | 0/0 B                      | IPv4 TCP/<br>UDP | OPTX<br>subnets | *    | This Firewall<br>(self) | 53<br>(DNS) | *       | none       |          | Allow clients to resolve DNS through the firewall | <b>ᢤ∥</b> ₽ <b>©面</b><br>× |
| □ ✓                               | 0/0 B                      | IPv4 ICMP<br>any | OPTX<br>subnets | *    | This Firewall<br>(self) | *           | *       | none       |          | Allow client ICMP to the firewall                 | <b>₺∥</b> ₽©面<br>×         |
| Block to protected local networks |                            |                  |                 |      |                         |             |         |            |          |                                                   | Ô                          |
| 0 🖑                               | 0/0 B                      | IPv4 *           | *               | *    | This Firewall<br>(self) | *           | *       | none       |          | Reject all other traffic to the firewall          | ᢤ∥ᢗ©₫                      |
| 0 🖑                               | 0/0 B                      | IPv4 *           | *               | *    | PrivateNets             | *           | *       | none       |          | Reject all other traffic to private networks      | ₺₡₽Ѻ₸                      |
| General pass rules                |                            |                  |                 |      |                         |             |         |            |          | <b>İ</b>                                          |                            |
| • ~                               | 0/0 B                      | IPv4 *           | OPTX<br>subnets | *    | *                       | *           | *       | none       |          | Default allow all from OPTx                       | <b>ᢤ∥</b> ₽ <b>Ѻ面</b><br>× |
|                                   |                            |                  |                 |      |                         |             |         | <b>1</b> A | ۸dd 🕽 ۷  | Add 🛅 Delete 🚫 Toggle 🖵 Copy 🖬                    | Save + Separator           |

Fig. 9: Example firewall rules for isolated LAN type segment

Tip: Rule separators are useful for documenting a ruleset in place.

Similar to the isolated network scenario, it is also possible to be much more strict with rules to only allow specific outbound ports. When creating this type of configuration,

# 2.8.7 Other Services

In most cases the above configuration is sufficient and clients on the new LAN can now obtain an address and reach the Internet. However, there may be other custom settings which need accounted for when adding a new local interface:

- If the DNS resolver has specific interface bindings, add the new interface to the list.
- If using ALTQ traffic shaping, re-run the shaper wizard to include this new LAN type interface.
- Consider using captive portal to control access the interface

# 2.9 M.2 SATA Installation

The XG-7100 Desktop has 32 GB of onboard eMMC storage. Optionally, a M.2 SATA drive can be installed as an upgrade or to bypass the onboard eMMC flash memory.

### Warning: Before proceeding:

- 1. Backup the configuration file, if possible.
- 2. Unplug the system for at least 60 seconds to ensure all phantom power has dissipated.
- 3. Unplug any attached cables and devices, such as network cables, the serial console cable, USB devices, etc.
- 4. Remove all modules from SFP+ ports.
- 5. Anti-static protection must be used throughout this procedure.
- 6. Any hardware damage incurred during this procedure is not covered by the hardware warranty.

**Note:** By default, the M.2 SATA drive will be the first drive recognized by the Netgate® device. pfSense<sup>®</sup> Plus must be reinstalled on the M.2 SATA drive.

Note: The XG-7100 does not support NVMe drives.

The M.2 SATA slot is located underneath the XG-7100 system board, so the entire board must be removed. The standoff is for the 2280 (22mm x 80mm) M.2 SATA drive.

- 1. Turn the XG-7100 Desktop over and remove the four (4) case screws.
- 2. Unplug the Power Supply Connector from the system board, being careful not to flex the board.
- 3. Unplug the power supply connector and the fan connector from the system board, being careful not to flex the board.

Warning: Be sure to pull from the connector, not the wires.

4. Remove the four (4) system board screws and gently slide system board away from the front faceplate until the board is free.

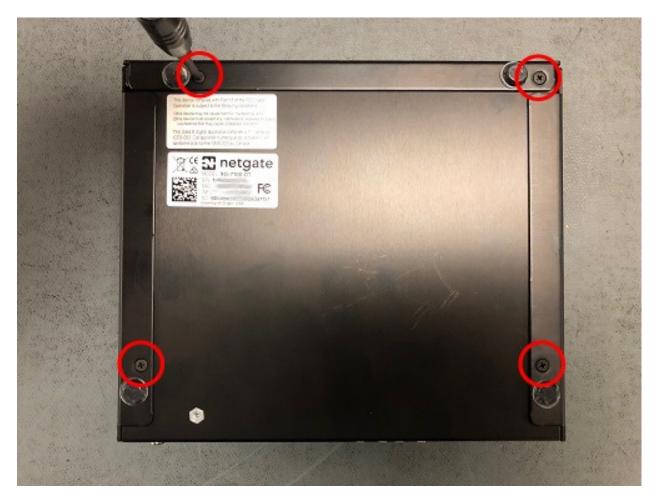

Fig. 10: Case Screws

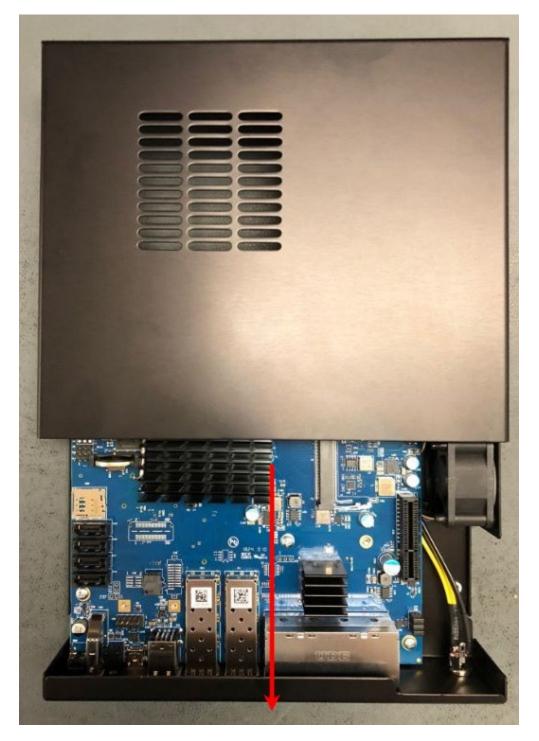

Fig. 11: Slide the Base of the System Away From the Lid

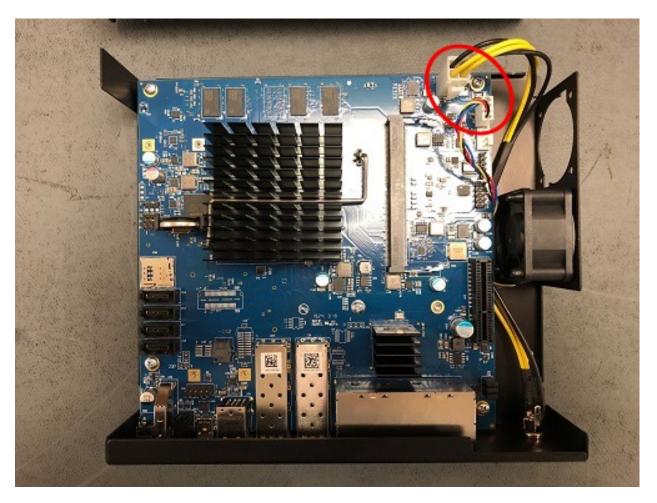

Fig. 12: Power Supply Connector and Fan Connector Location

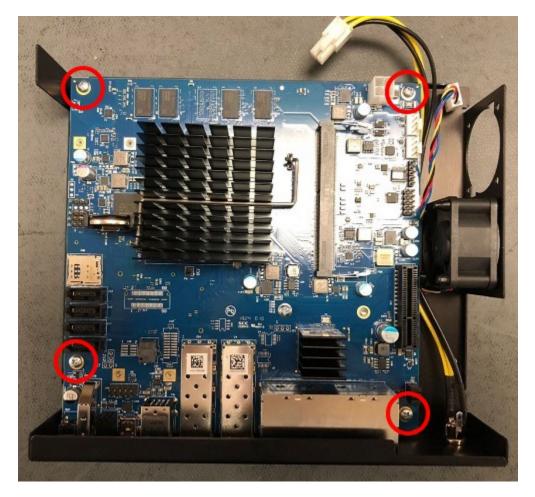

Fig. 13: Board Screw Locations

5. Turn the board over and locate the M.2 SATA slot.

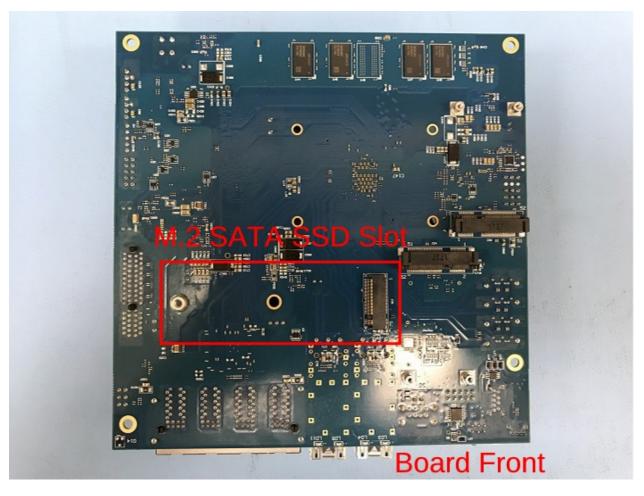

#### Fig. 14: M.2 SATA Slot Location

6. Insert the gold leads of the M.2 SATA drive into the slot at the angle shown.

**Note:** Be sure the drive label is facing up and can be seen. The drive slot is keyed and the drive can only go in one way. Do not force the drive into the slot.

- 7. Push the M.2 SATA drive down until it is parallel with the system board and use the screw to secure the M.2 SATA drive in place.
- 8. Turn the board over and place it into the chassis. Secure the system board with four (4) board screws.
- 9. Replace the power supply connector and fan connectors.
- 10. Slide the base back into the lid of the cace, and replace the case screws. Use a hand screwdriver and be careful not to crossthread the screws.
- 11. Reinstall the pfSense<sup>®</sup> Plus software on the new M.2 SATA drive.

See also:

### Reinstalling pfSense Plus Software

1. Restore the configuration backup if one is available.

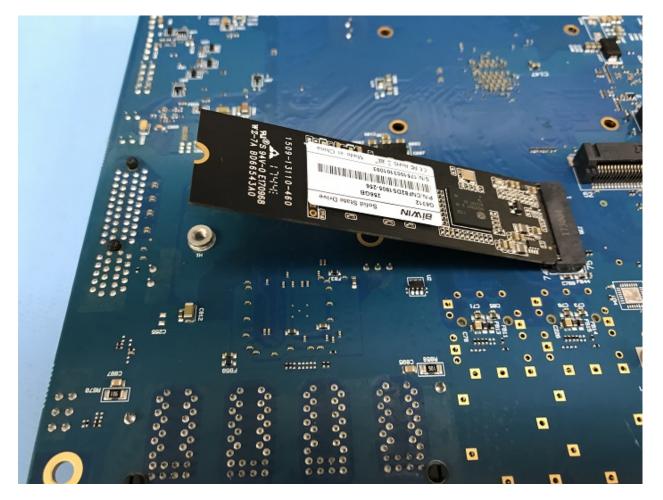

Fig. 15: M.2 SATA Drive Properly Inserted into the Slot

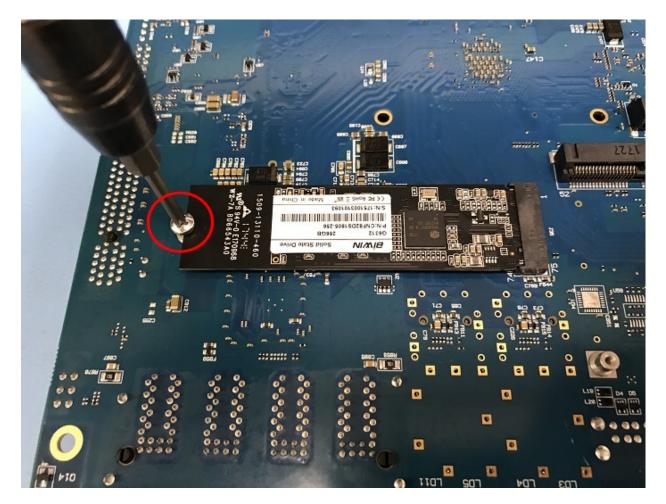

Fig. 16: Secure the M.2 SATA Drive

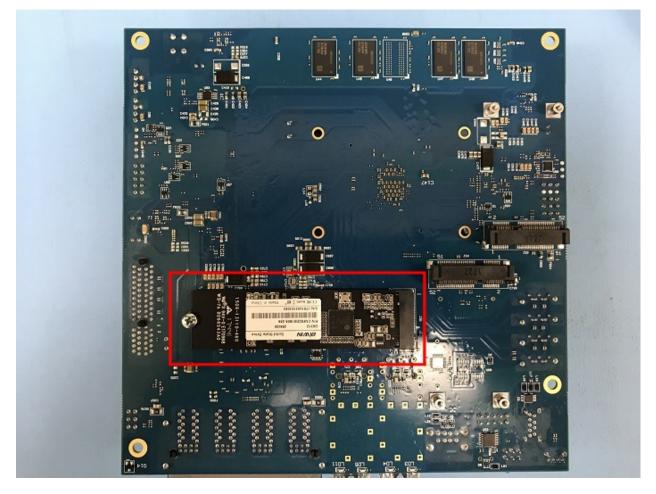

Fig. 17: M.2 SATA Drive Installed

#### See also:

For information on restoring from a previously saved configuration, see Backup and Restore.

**Tip:** If the new drive is compatible with S.M.A.R.T. it may be possible to view detailed drive status information and run tests from **Diagnostics > S.M.A.R.T. Status**.

See S.M.A.R.T. Hard Disk Status for details.

## 2.10 BIOS Flash Procedure

## 2.11 Update via the GUI

Updating firmware via the GUI is handled via the "Netgate Firmware Upgrade" package.

Note: This package was formerly known as "Netgate Coreboot Upgrade"

### 2.11.1 Install the Netgate Firmware Upgrade Package

This package is present on relevant Netgate hardware installations by default, but can be added manually. If the package is already present, skip to the next section.

- Navigate to System > Package Manager > Available Packages
- Click the Install button for the package named Netgate\_Firmware\_Upgrade
- Click the **Confirm** button
- Wait for the installation to complete

When complete, the page displays the following message:

pfSense-pkg-Netgate\_Firmware\_Upgrade installation successfully completed

### 2.11.2 Update Firmware

With the package installed, updating the firmware is now possible on supported hardware:

• Navigate to System > Netgate Firmware Upgrade

This page shows the latest version of firmware available and the current version that is running on the device.

• Compare the Current Firmware Version to the Latest Firmware Version

If the device is on an older firmware version, the page displays an Update button.

• Click Update to update the firmware

**Important:** Pay close attention to any disclaimers presented. Some devices require a physical power cycle (remove and reapply power) or steps unique to specific devices.

# 2.12 Factory Reset Procedure

The Netgate 7100 DT firewall appliance does not have a hardware button to reset the configuration to factory defaults. On this device it is still possible to perform a Factory Reset from GUI or Console.

**Warning:** On this hardware the button labeled "Reset" **does not** reset the pfSense software configuration. The "Reset" button immediately performs a hardware reset, which is similar to a cold boot or power cycle.

#### See also:

• Factory Reset from GUI or Console

The linked document has complete details but the procedure can be summarized as follows:

Reset from the console:

- Connecting to the USB Console or SSH
- Choose menu option 4 to reset to factory defaults
- Confirm the action and allow the appliance to reboot

Reset from the GUI:

• Navigate to **Diagnostics > Factory Defaults** to perform the reset.

### CHAPTER

## THREE

# REFERENCES

# 3.1 Switch Ports Overview

This document is an overview of how the switch operates and its capabilities.

For instructions on how to configure the switch in a variety of ways, including configuring the switch ports as isolated independent interfaces, see *Configuring the Switch Ports*.

Warning: The switch is limited to a total maximum of 128 separate VLANs.

**Warning:** The switch ports do not support the Spanning Tree Protocol (STP). Two or more ports connected to another Layer 2 switch, or connected to 2 or more different interconnected switches, could create a flooding loop between the switches. This can cause the router to stop functioning until the loop is resolved.

### 3.1.1 Interface Links

In addition to two SFP+ interfaces, there is also an Ethernet switch on the XG-7100. There are eight Ethernet ports on this switch that are physically accessible – these interfaces are referred to as ETH1-ETH8. In addition to those 8 ports, there are also three additional ports that operate behind the scenes - PORT 0, PORT 9 (ix2), and PORT 10 (ix3).

ETH1-ETH8 are gigabit switch ports.

PORT 9-10 are 2.5 Gbps uplink switch ports. These two ports connect the Ethernet switch to a Denverton SoC. The SFP+ interfaces (ix0 and ix1) also connect to this SoC.

The diagram below demonstrates how these interfaces are connected:

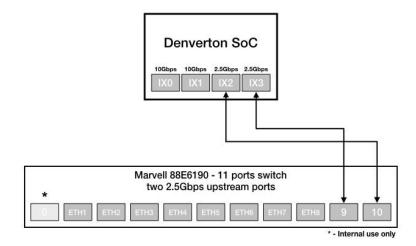

XG-7100 front panel

|                             | SFP+ | SFP+ | ETH2 | ETH4 | ETH6 | ETH8 |
|-----------------------------|------|------|------|------|------|------|
| IX1 IX0 ETH1 ETH3 ETH5 ETH7 |      |      |      |      |      | _    |

From the operating systems perspective, there are four physical interfaces present:

```
ix0 - 10 Gbps SFP+
ix1 - 10 Gbps SFP+
ix2 - 2.5 Gbps (2500-Base-KX, switch link to SoC/CPU)
ix3 - 2.5 Gbps (2500-Base-KX, switch link to SoC/CPU)
```

### 3.1.2 Switch LAGG

ix2 and ix3 (switch uplink ports 9 and 10), are configured as a load-balanced LAGG. This provides an aggregate uplink capable of 5 Gbps for Ethernet switch ports ETH1-8. This is further demonstrated in the diagram below:

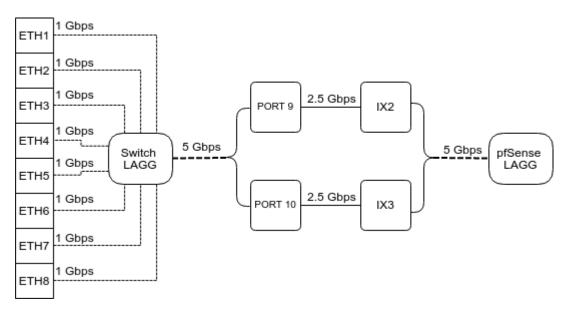

When data is received on ETH1-8, the switch is capable of utilizing LAGG to determine whether that data should be sent out of PORT 9 or PORT 10. That data then passes over one of two 2.5 Gbps switch links (PORT 9/10) to the SoC. Data coming from PORT 9 has a direct line to ix2 and data from PORT 10 has a direct line to ix3.

pfSense<sup>®</sup> Plus LAGG will then take in traffic from both ix2 and ix3 as though it came in on a single interface, lagg0. The same concept applies to traffic sourcing from the pfSense<sup>®</sup> Plus LAGG to the switch LAGG.

### 3.1.3 802.1q VLAN Mode

By default, ETH1 on the switch is configured as a WAN interface and ETH2-8 are configured as the LAN interface. These eight switch ports are customizable and each can be configured to act as an independent interface. For example, all of these configurations are possible:

- ETH1-8 dedicated as a LAN switch
- ETH1-4 configured as a switch for LAN network A and ETH5-8 configured as a switch for LAN network B
- ETH1-8 configured as individual network interfaces
- ETH1 configured for WAN A, ETH2 configured for WAN B, ETH3 configured for LAN network A, ETH4-6 configured as a switch for LAN network B, and ETH8 configured as a H/A sync port.

These scenarios are possible by utilizing VLANs. Each of the switch ports (ETH1-8 and PORT9-10) are VLAN aware interfaces. They are capable of functioning like a standard access or trunk port:

#### Access Port:

Adds a VLAN tag to inbound untagged traffic

#### **Trunk Port:**

Allows tagged traffic containing specified VLAN IDs

In the default configuration, two VLANs are used to create the ETH1 WAN interface and ETH2-8 LAN interface:

| WAN | VLAN 4090 |
|-----|-----------|
| LAN | VLAN 4091 |

ETH1-8 are configured to act as Access ports.

• When data comes into the ETH1 interface, a VLAN tag of 4090 is added to the Ethernet frame.

• When data comes into interfaces ETH2-8, a VLAN tag of 4091 is added to the Ethernet frame.

PORT9-10 are configured to act as Trunk ports.

• By default, only Ethernet frames containing a VLAN tag of 4090 or 4091 are allowed over the trunk.

Each VLAN configured on the switch uses the LAGG interface as its parent interface. For example, the default interface assignment for WAN and LAN:

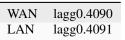

This means lagg0.4090 and lagg0.4091, as well as any other VLANs created for the switch, all share the same 5 Gbps LAGG uplink across two 2.5 Gbps links. The visual below demonstrates how the VLAN tagging works along with the traffic flow:

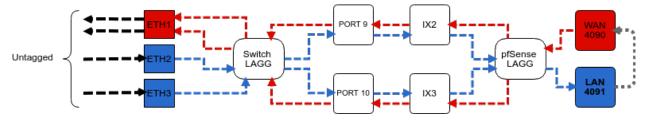

**Note:** Traffic leaving and entering the ETH1-3 interfaces in the visual above are untagged. Devices sending/receiving traffic over these ports do not need to be VLAN aware. The VLAN tagging that occurs within the switch is completely transparent to clients. It's used solely for segmenting switch traffic internally.

### 3.1.4 Port Mode

Aside from being able to specify whether a switch port should act as an access or trunk port, it's also possible to disable 802.1q VLAN mode. When this is done, a third mode called **Port VLAN Mode** is enabled. In this mode, any and all VLAN tags are allowed on all ports. No VLAN tags are added or removed. Think of it as a dummy switch that retains VLAN tags on frames, if present. This mode is useful when there are numerous VLANs on a network and the goal is to physically segment the switch, while allowing the same VLANs on all segments of the switch.

In **Port VLAN Mode**, rather than specifying which interfaces are associated to a VLAN, the configuration can specify which physical ports form a switch. For example, to create two physical switches that act as individual dummy switches - allowing tagged or untagged traffic, configure **Port VLAN Mode** like so:

```
// UPLINKS
VLAN group 9, Port 9, Members 1,2,3,4,10
VLAN group 10, Port 10, Members 1,2,3,4,9
// SWITCH-A
VLAN group 1, Port 1, Members 2,3,4,9,10
VLAN group 2, Port 2, Members 1,3,4,9,10
VLAN group 3, Port 3, Members 1,2,4,9,10
VLAN group 4, Port 4, Members 1,2,3,9,10
// SWITCH-B
VLAN group 5, Port 5, Members 6,7,8
VLAN group 6, Port 6, Members 5,7,8
```

(continues on next page)

(continued from previous page)

```
VLAN group 7, Port 7, Members 5,6,8
VLAN group 8, Port 8, Members 5,6,7
```

With this configuration in place, ETH1-8 now function like so:

// SWITCH-A PORT 1 = ETH1 PORT 2 = ETH2 PORT 3 = ETH3 PORT 4 = ETH4 PORT 9 = UPLINK 1 PORT 10 = UPLINK 2 // SWITCH-B PORT 5 = ETH5 PORT 6 = ETH6 PORT 7 = ETH7 PORT 8 = ETH8

#### SWITCH-A

ETH1-4 can talk to each other and to the LAGG uplink. PORT9-10 are members of this switch...this is required for this switch to have uplink to pfSense<sup>®</sup> Plus.

#### SWITCH-B

ETH5-8 can talk to each other but because PORT9-10 are not included as members, clients connecting to ETH5-8 can only talk to other clients on ETH5-8. They will not be able to reach the SoC where ix2 and ix3 are defined, so they never reach the pfSense<sup>®</sup> Plus software. This can be useful to allow a device other than pfSense<sup>®</sup> Plus to act as the primary uplink for those connected clients.

Since WAN and LAN are assigned to lagg0.4090 and lagg0.4091, if **Port VLAN Mode** is enabled, be sure to update the LAN and WAN interface assignment to reference the appropriate VLAN. Also remember to create the new VLANs with lagg0 as the parent interface.

If **Port VLAN Mode** is being used to handle untagged traffic, the lagg0 interface should be added, enabled, and configured under Interface Assignments.

#### See also:

For more information on how to configure the switch ports, see Configuring the Switch Ports.

## 3.2 Additional Resources

### 3.2.1 Netgate Training

Netgate training offers training courses for increasing your knowledge of pfSense<sup>®</sup> Plus products and services. Whether you need to maintain or improve the security skills of your staff or offer highly specialized support and improve your customer satisfaction; Netgate training has got you covered.

https://www.netgate.com/training

### 3.2.2 Resource Library

To learn more about how to use Netgate appliances and for other helpful resources, make sure to browse the Netgate Resource Library.

https://www.netgate.com/resources

## 3.2.3 Professional Services

Support does not cover more complex tasks such as CARP configuration for redundancy on multiple firewalls or circuits, network design, and conversion from other firewalls to pfSense<sup>®</sup> Plus software. These items are offered as professional services and can be purchased and scheduled accordingly.

https://www.netgate.com/our-services/professional-services.html

## 3.2.4 Community Options

Customers who elected not to get a paid support plan, can find help from the active and knowledgeable pfSense software community on the Netgate forum.

https://forum.netgate.com/

# 3.3 Warranty and Support

- One year manufacturer's warranty.
- Please contact Netgate for warranty information or view the Product Lifecycle page.
- All Specifications subject to change without notice

For support information, view support plans offered by Netgate.

#### See also:

For more information on how to use pfSense<sup>®</sup> Plus software, see the pfSense Documentation and Resource Library.